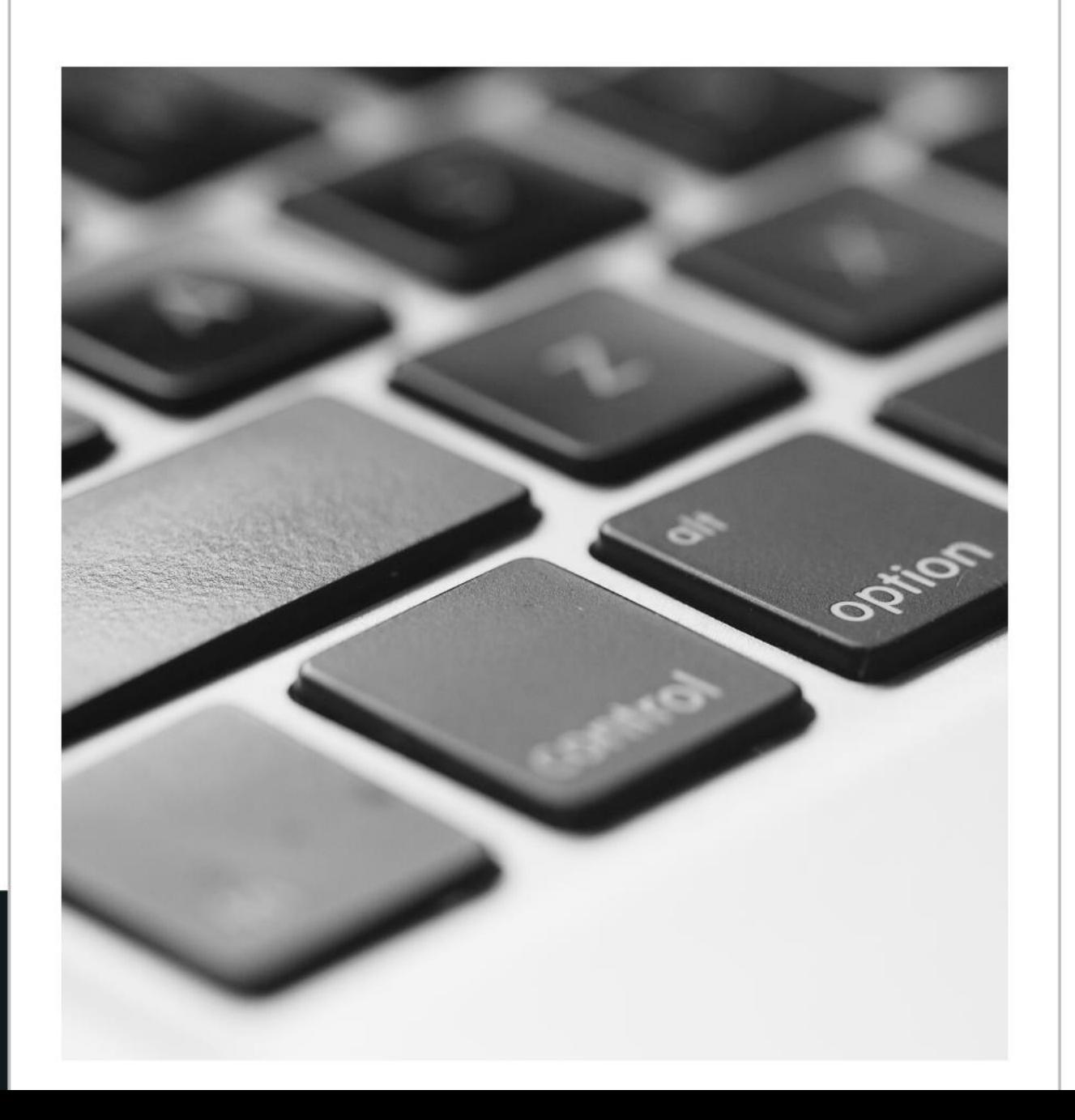

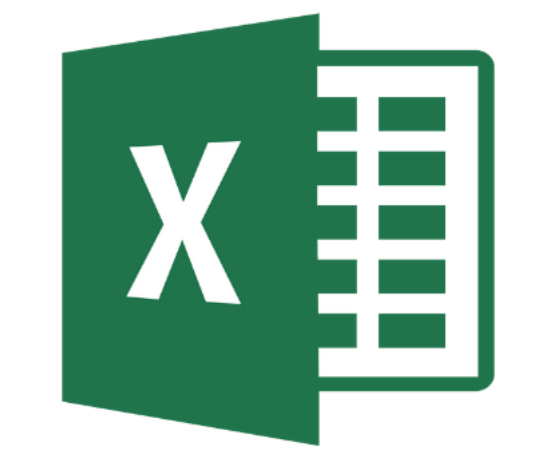

# Microsoft Excel

### Spreadsheet

• Spreadsheet คือแผ่นงาน ที่มีลักษณะเป็นตาราง พบได้ในหลายโปรแกรม เช่น

**Excel Program** 

#### Google sheet

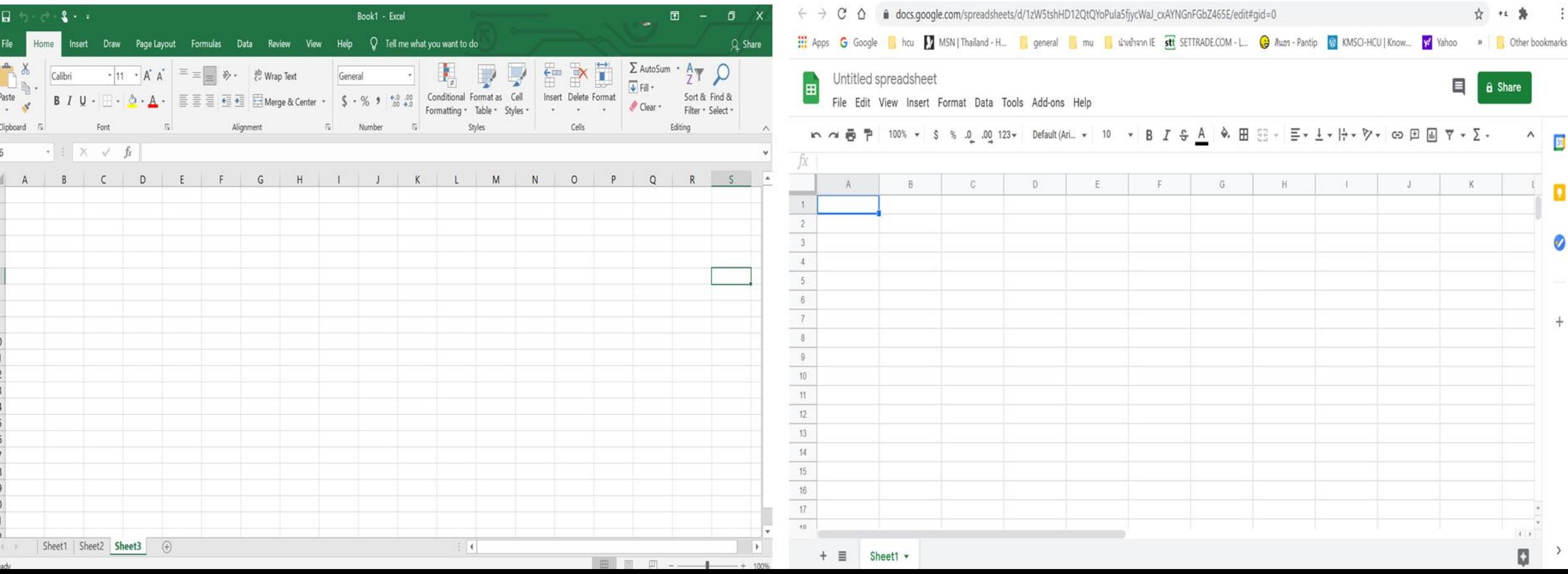

OriginPro 8.5 - C:\Users\yaisams\Documents\sukanya\research data\Origin L\RGB Project \* - /Fe2+test/

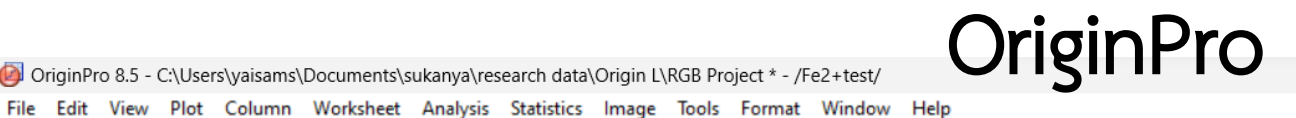

#### 

**CB** TEK  $\overline{\mathcal{A}}$  b  $I$  u  $x^2$   $x_2$   $x_1^2$   $\alpha\beta$   $\overrightarrow{A}$   $\overrightarrow{A}$   $\overline{B}$   $\overline{C}$   $\overline{A}$   $\overline{C}$   $\overline{C}$   $\overline{C}$   $\overline{C}$   $\overline{C}$   $\overline{C}$   $\overline{C}$   $\overline{C}$   $\overline{C}$   $\overline{C}$   $\overline{C}$   $\overline{C}$   $\overline{C}$   $\overline{C}$   $\over$  $\boxed{\mathbf{T}$  Default: A  $\sim$  9  $N$ 

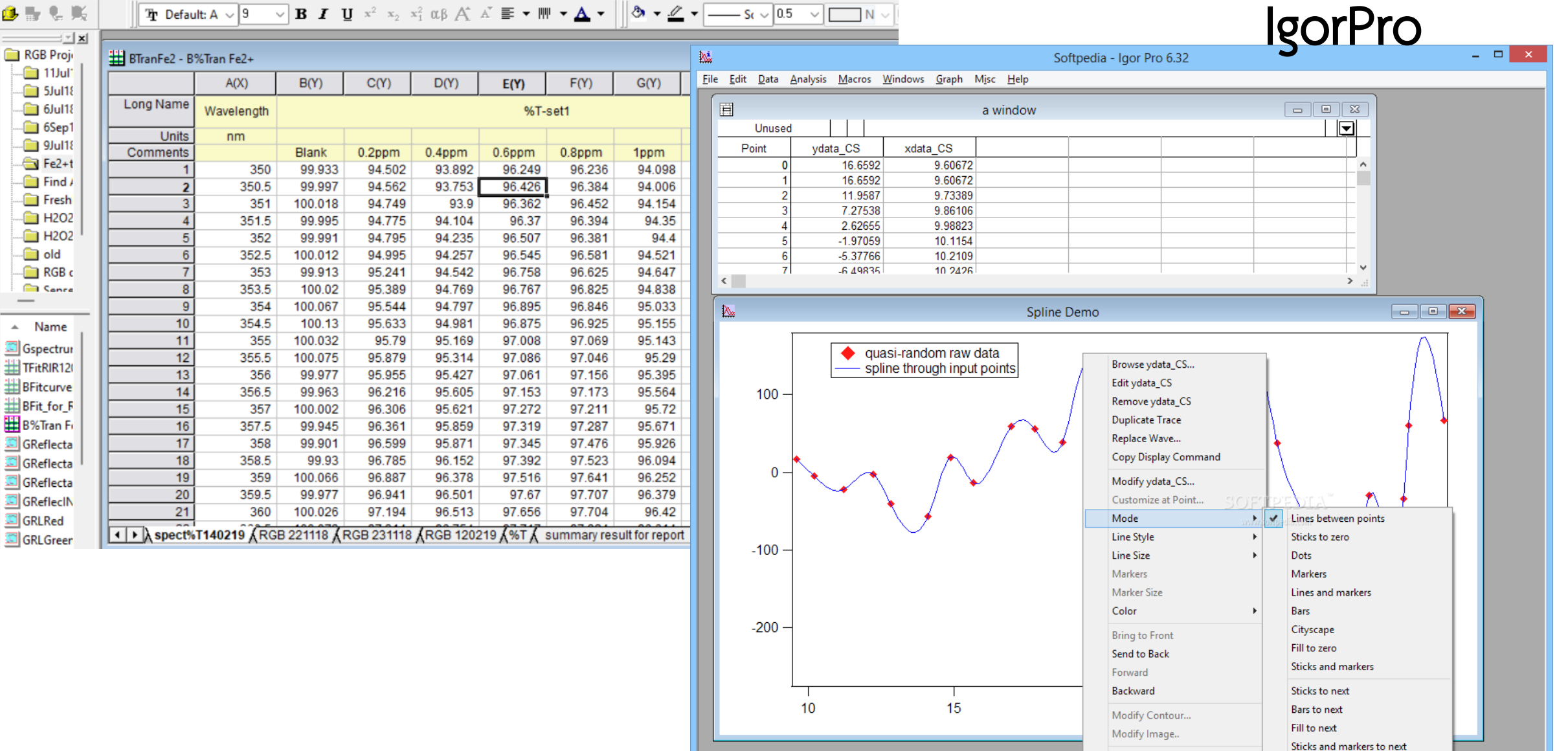

Hierarchical menu of graph types.

**Quick Fit** 

 $\blacktriangleright$ 

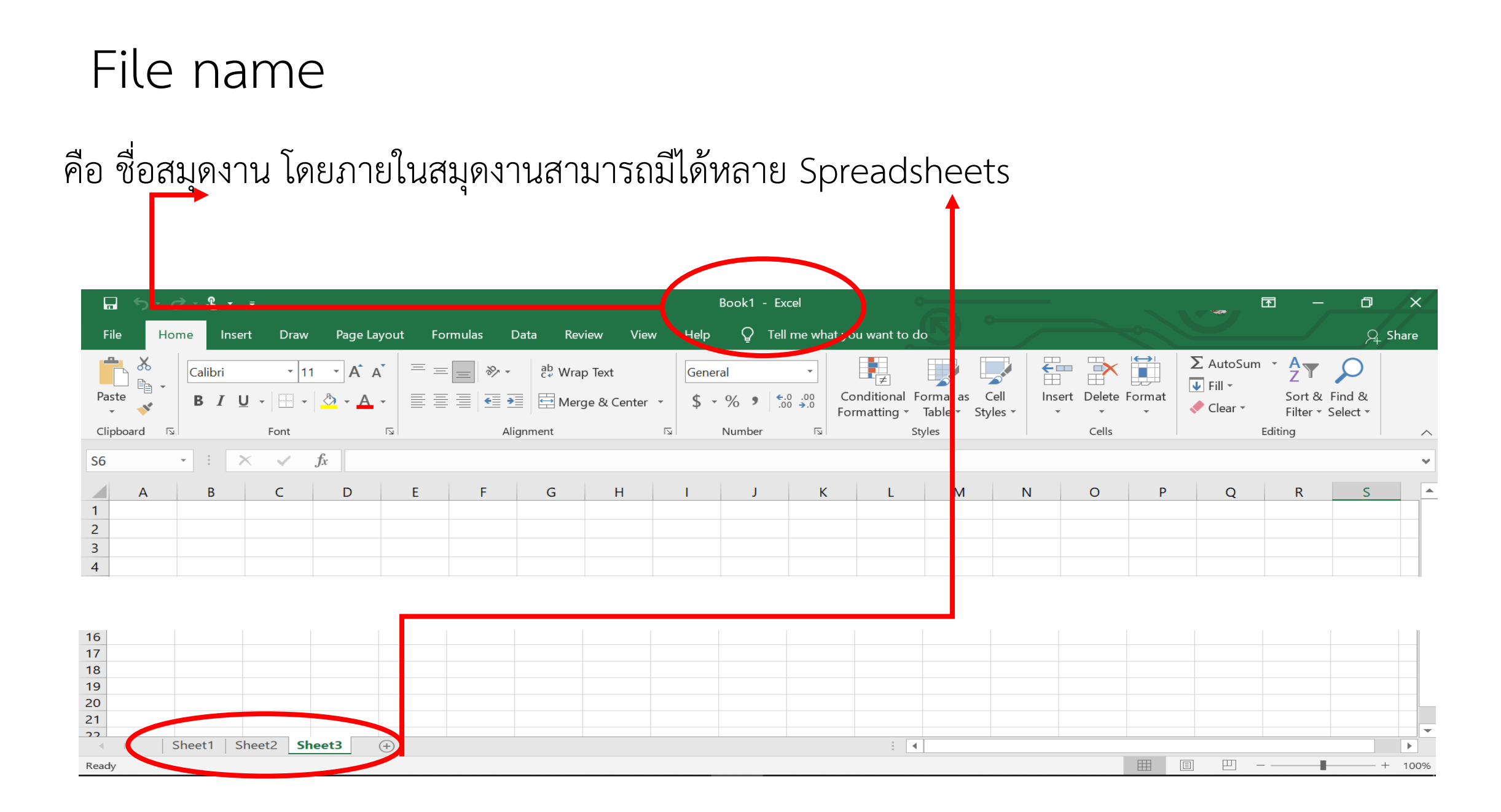

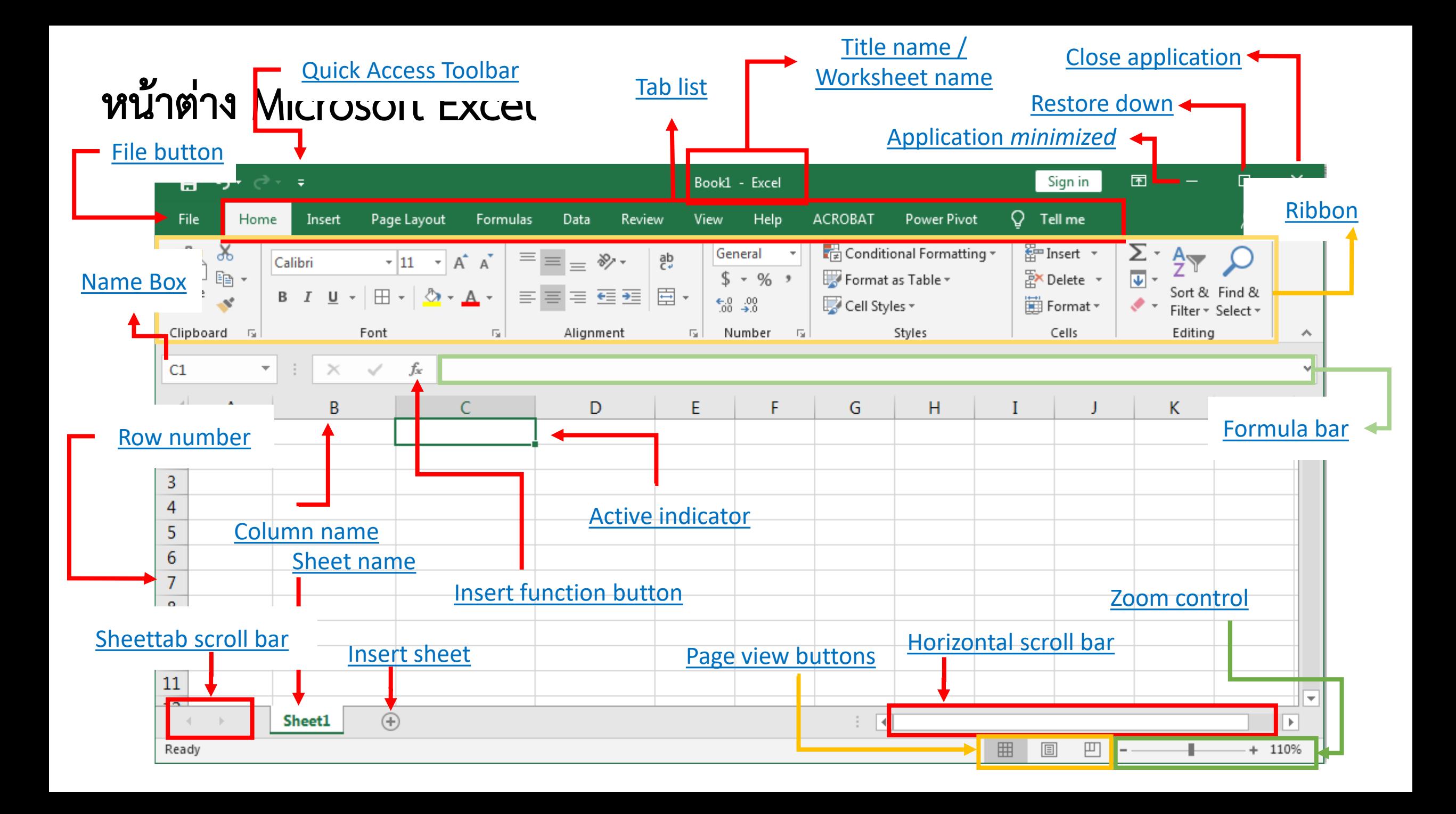

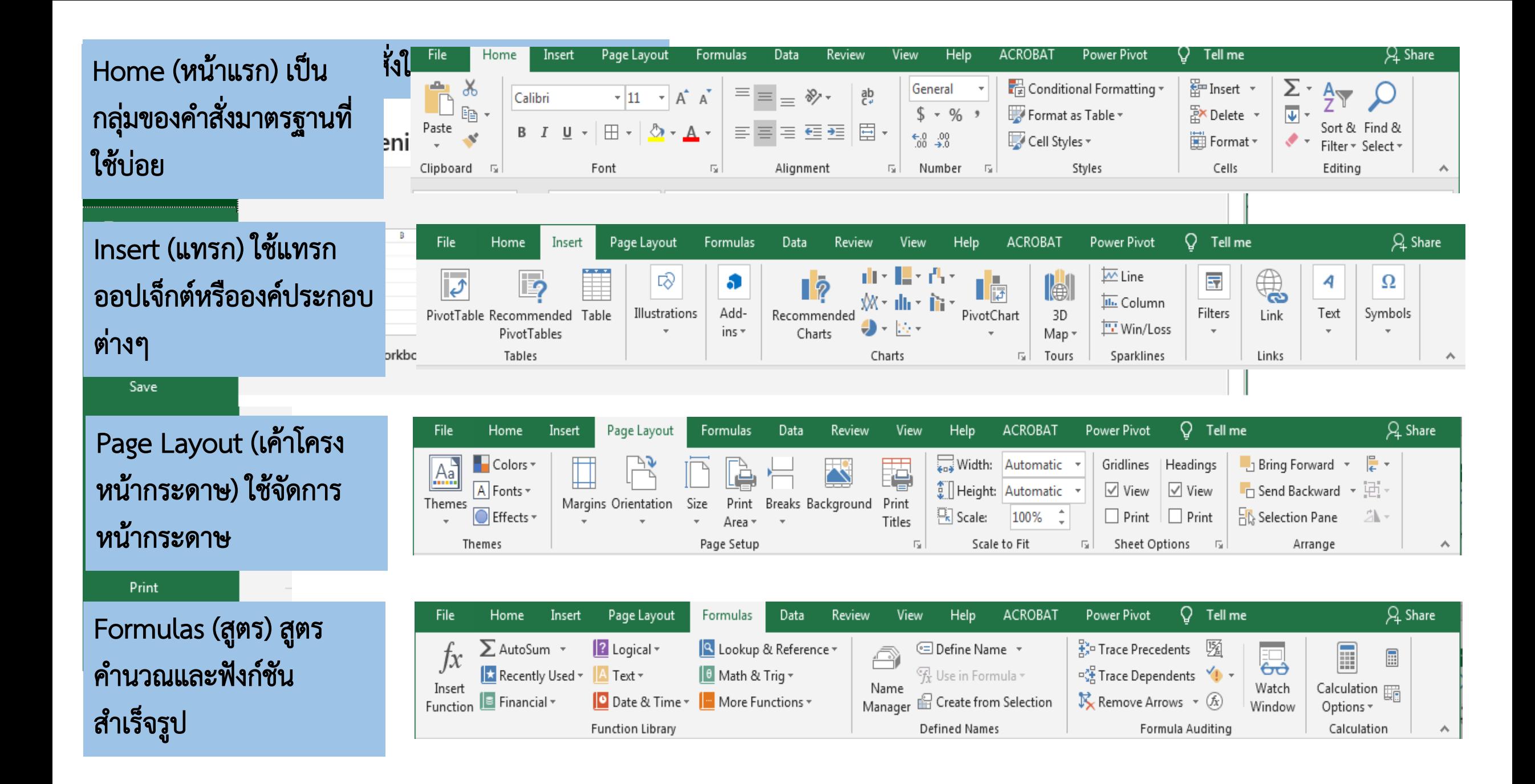

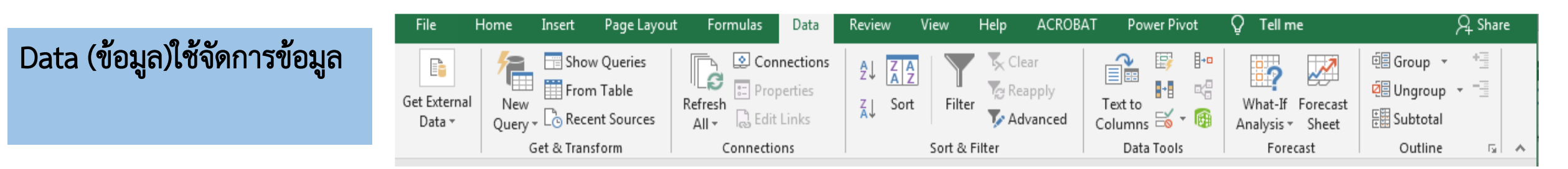

Review (ตรวจทาน)ใช้ ตรวจสอบความถูกต้องการ สะกด แทรกข้อคิดเห็น ป้องกันความปลอดภัย

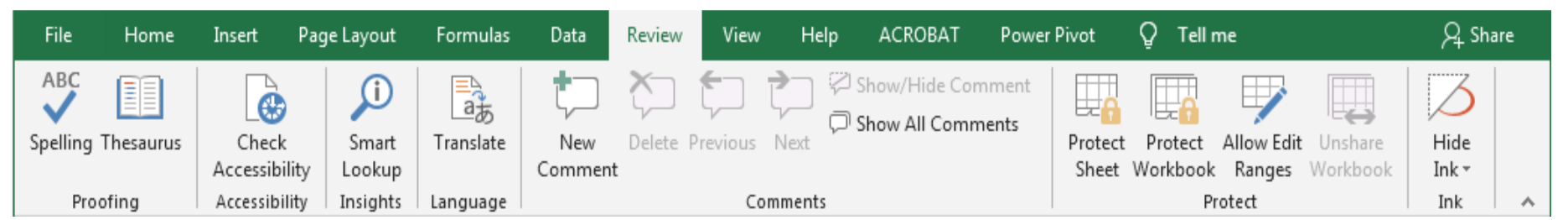

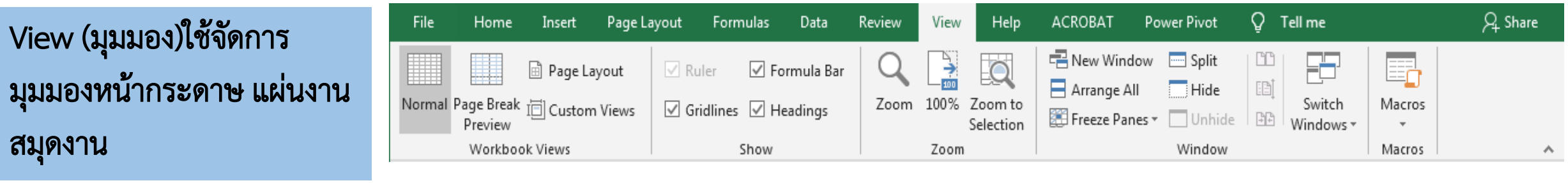

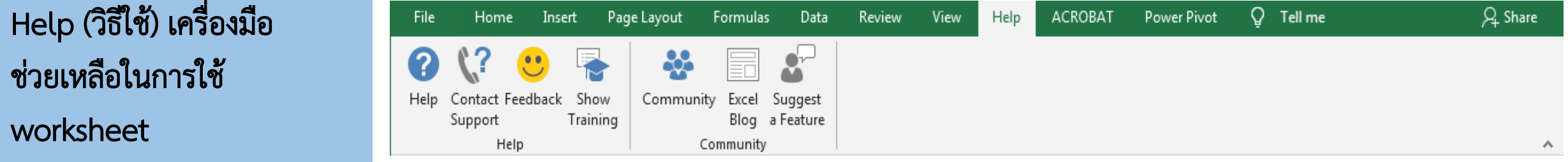

### การเลือกเซลล์ที่ต้องการใช้งาน

เลือกเซลล์เดียว

ใช้เมาส์เลือกเซลล์ที่จะทำงานแล้วคลิ๊กซ้ายให้แอคทีพ

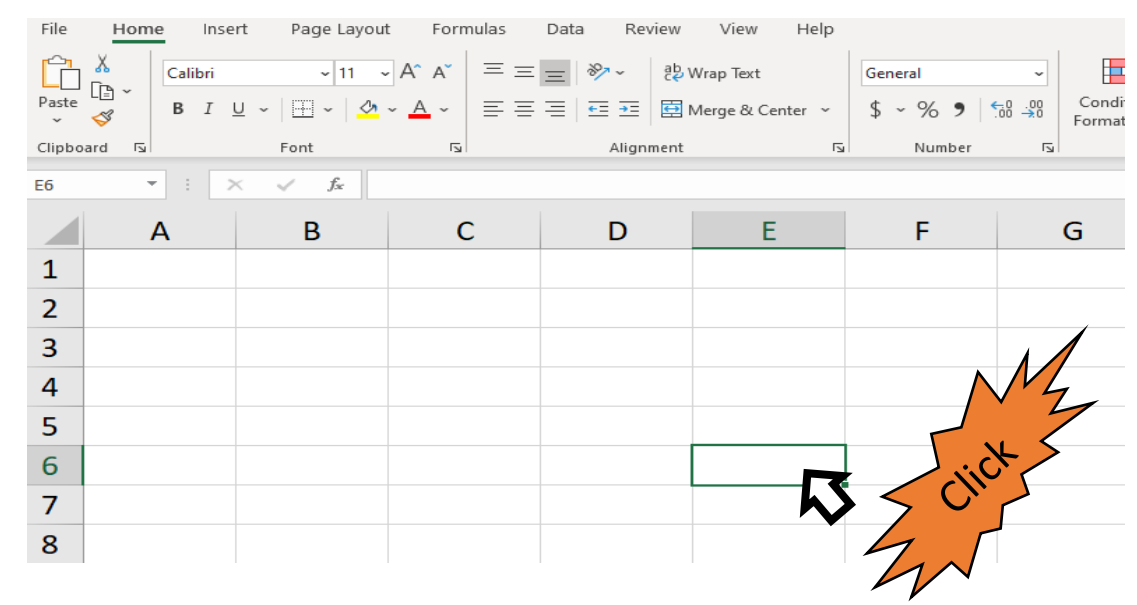

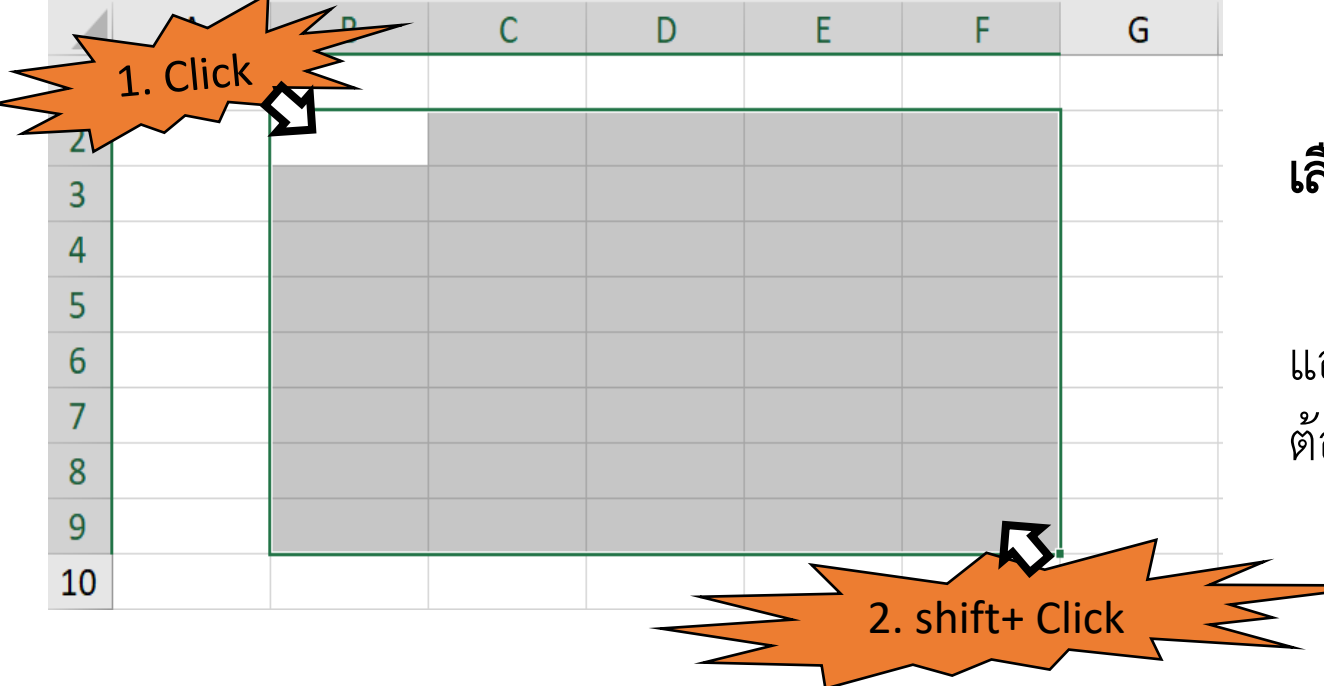

#### เลือกหลายเซลล์แบบต่อเนื่อง

ใช้เมาส์เลือกเซลล์แรกที่จะทำงานแล้วคลิ๊กซ้ายให้ แอคทีพ แล้วกด shift ค้างไว้ แล้วเลือกเซลล์สุดท้ายที่ ต้องการ

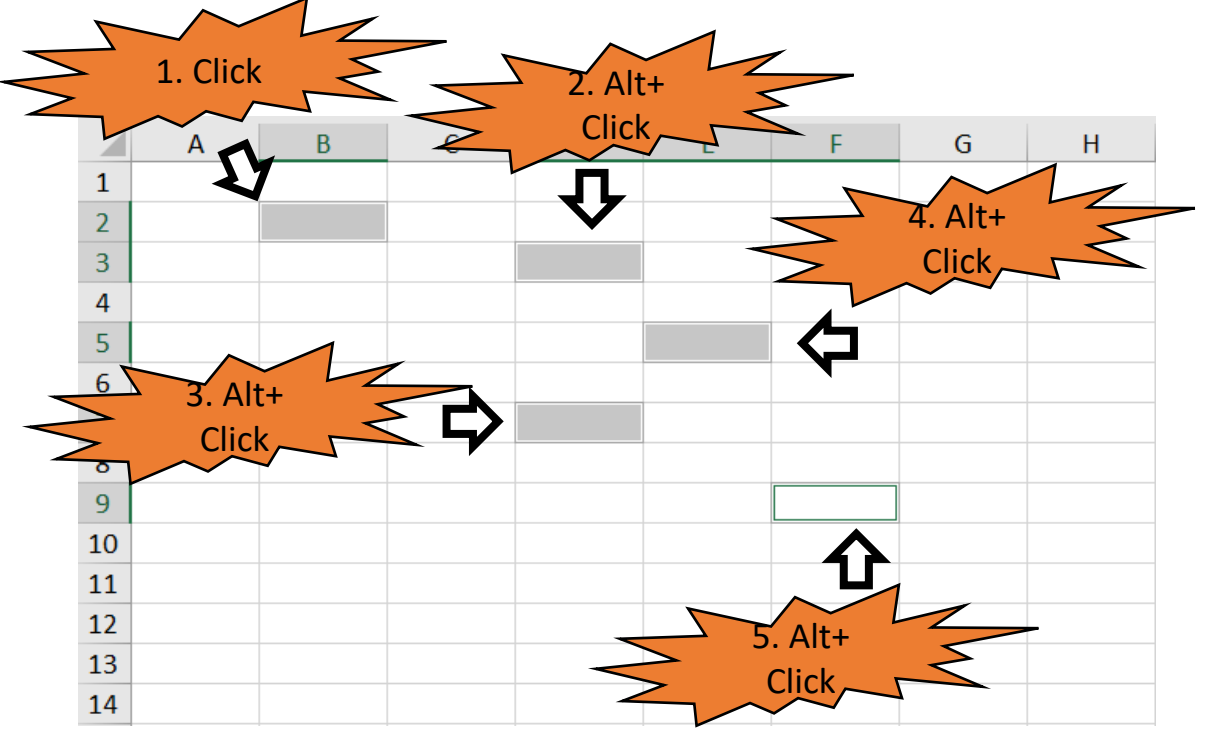

### เลือกทั้งคอลัมน์ หรือทั้งเซลล์

ใช้เมาส์เลือกที่ชื่อคอลัมน์หรือแถว แล้วคลิ๊กซ้าย เพื่อให้แอคทีพ

#### เลือกหลายเซลล์แบบไม่ต่อเนื่อง

ใช้เมาส์เลือกเซลล์แรกที่จะทำงานแล้วคลิ๊กซ้ายให้ แอคทีพ แล้วกด Alt พร้อมคลิ๊กซ้ายเลือกเซลล์ที่ต้องการ

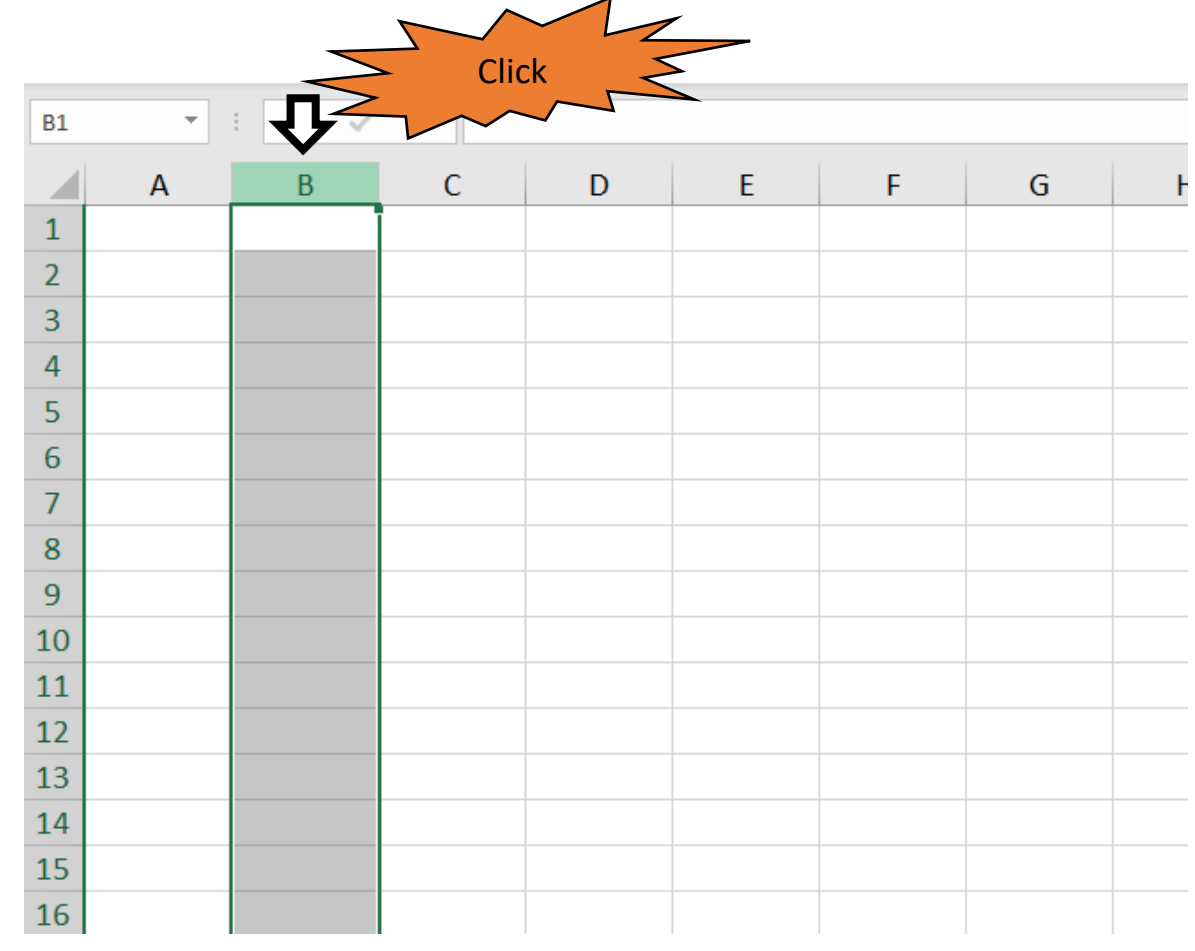

#### เลือกทั้งแผ่นงาน

ใช้เมาส์เลือกที่มุมซ้ายสุดของแผ่นงาน

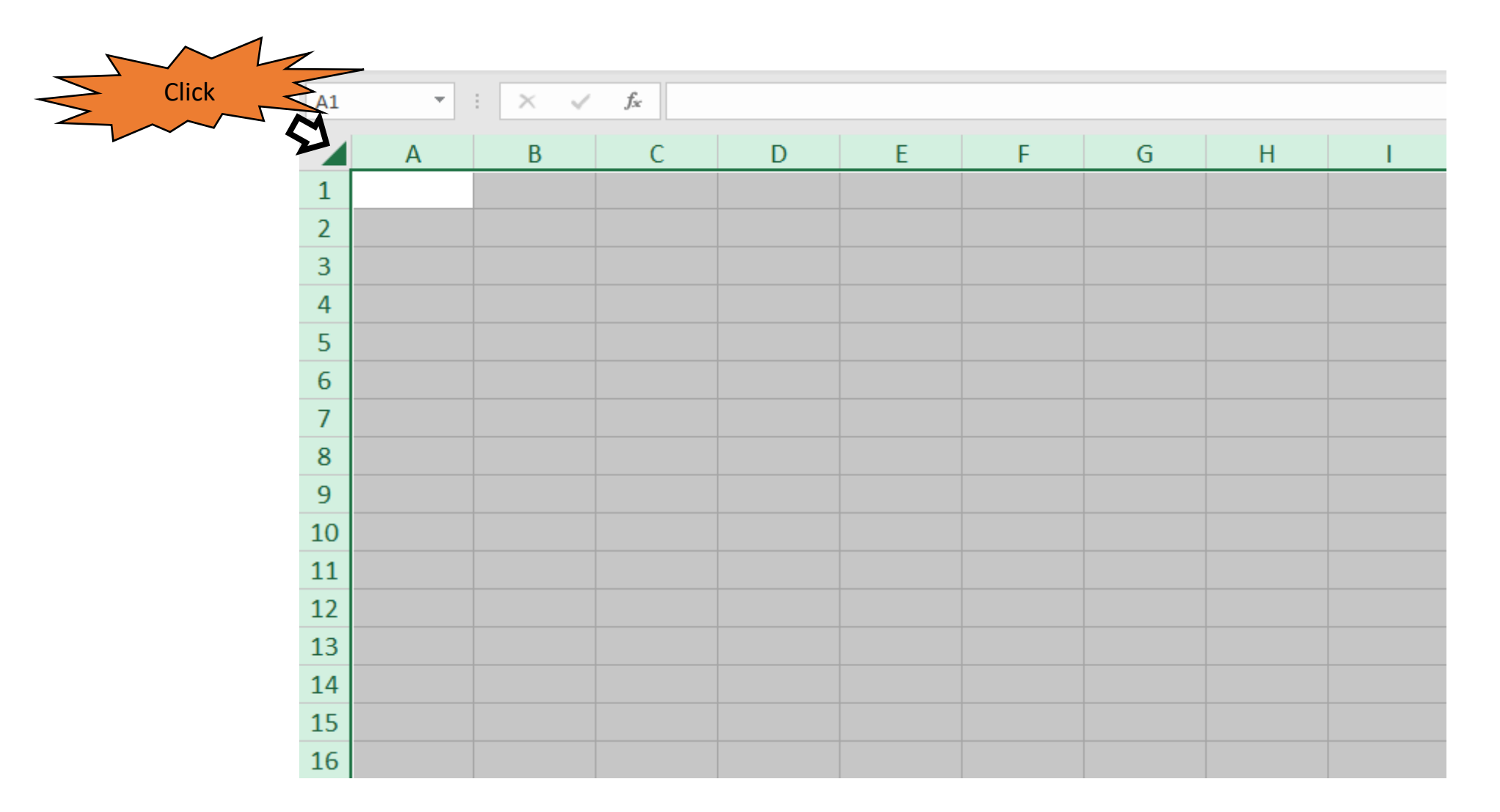

### การกรอกข้อมูลในเซลล์

#### การกรอกข้อมูลทั่วๆไป

เลือกตำแหน่งเซลล์ที่ต้องการกรอกข้อมูล แล้วพิมพ์ป้อนข้อมูลลงในเซลล์

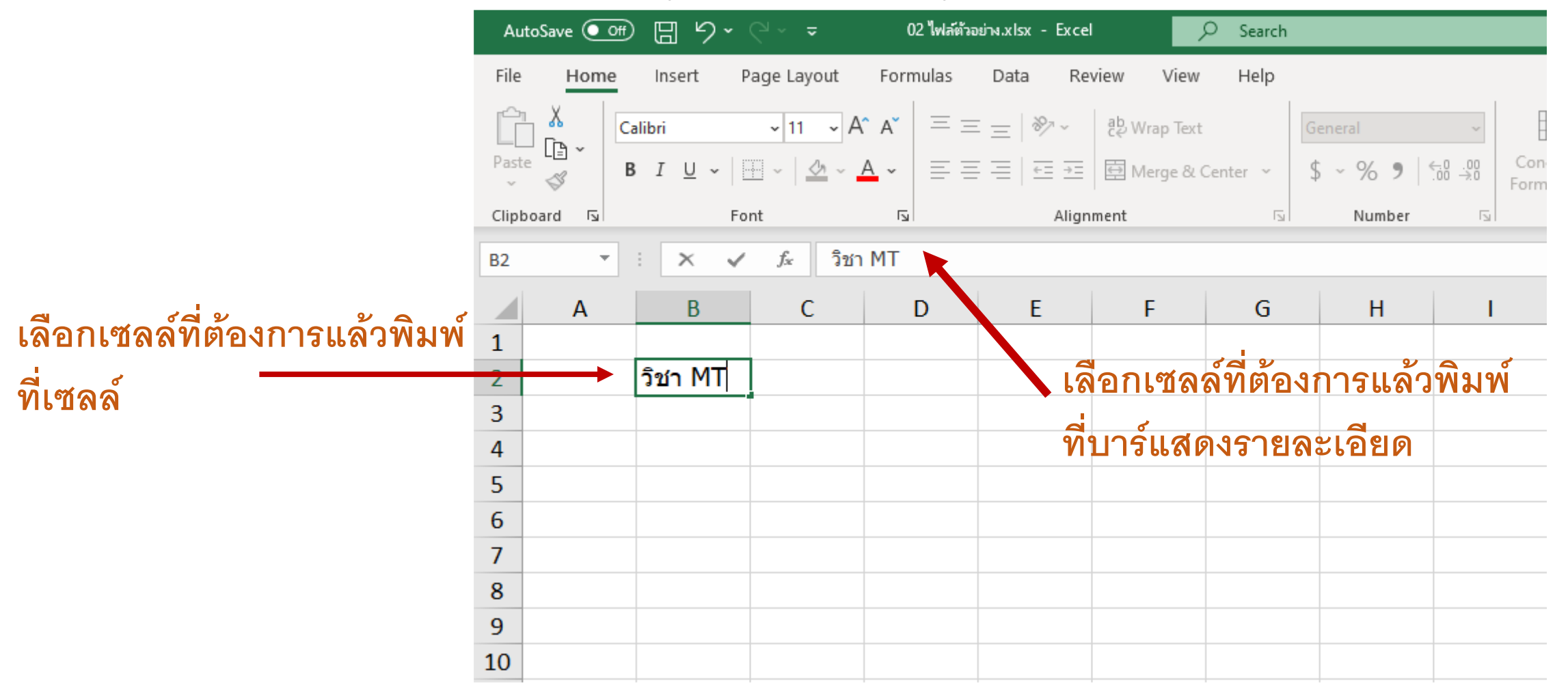

หากต้องการเลื่อนเซลล์เพื่อทำการกรอกข้อมูลสามารถทำได้ ดังนี้

- 1. ใช้เมาส์คลิ๊กไปเซลล์ถัดไปที่ต้องการ
- 2. ใช้ปุ่มลัดในการเลื่อนเซลล์

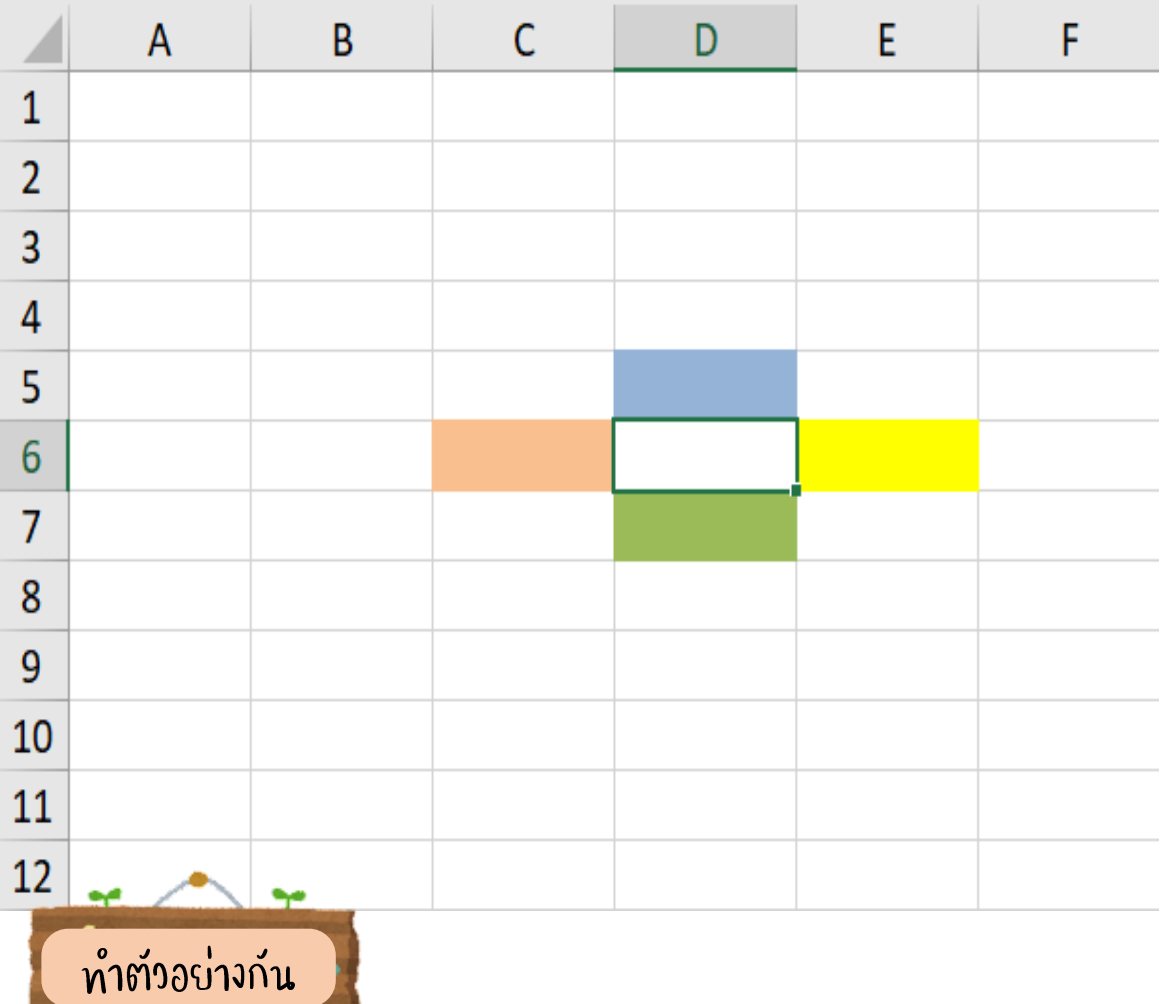

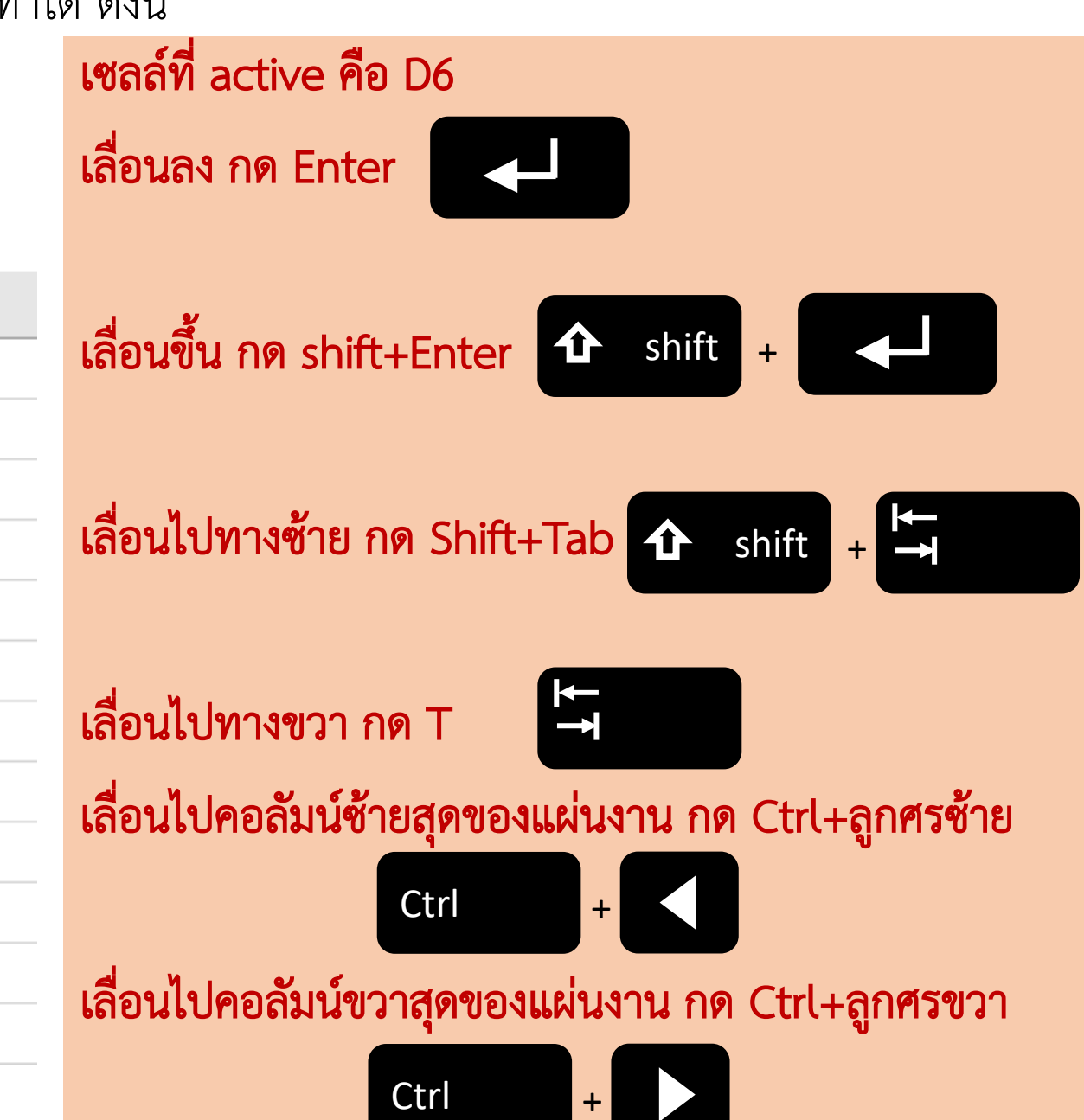

### การใส่ข้อมูลเดียวกันหลายๆเซลล์

- วางเมาส์ไว้ที่มุมล่างขวาของเซลล์ (สัญลักษณ์ กากบาท, Handle Point) ให้กดซ้ายค้างไว้พร้อมกับลากเมาส์ลงมาจน ครบทุกเซลล์ที่ต้องการใส่ข้อมูล

- เลือกเซลล์ทั้งหมดที่จะใส่ข้อความและพิมพ์ข้อความที่ ต้องการ หลังจากนั้นกด Ctrl + Enter

#### เทคนิคการแพทย์ Ctrl <sup>+</sup> $\mathsf{C}$ D E. F G  $\mathsf{A}$ B รหัส  $\mathbf{1}$ คณะ  $\overline{2}$ 651102  $\overline{3}$ 651103  $\overline{4}$ 651104  $\overline{5}$ 651105  $6\overline{6}$ 651106  $\overline{7}$ 651107  $\boldsymbol{8}$ 651108  $\overline{9}$ 651109  $10$ 651110  $\begin{array}{r} 11 \\ \hline 12 \\ \hline 13 \\ \hline 14 \end{array}$ 651111 651112

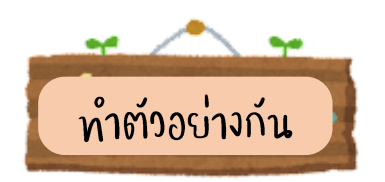

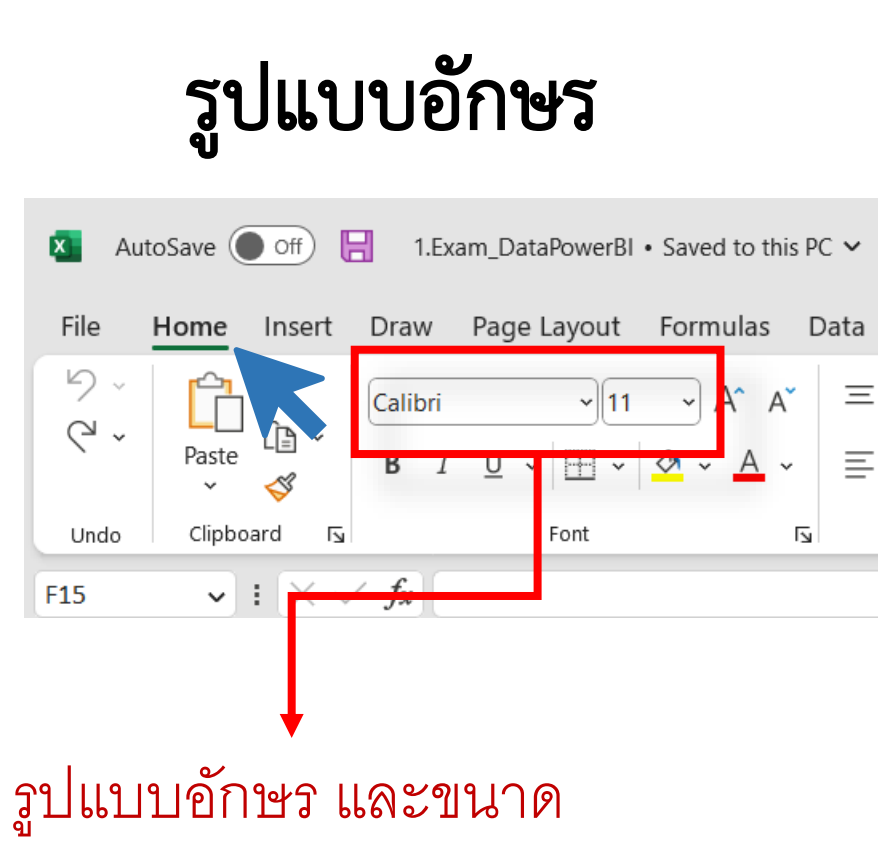

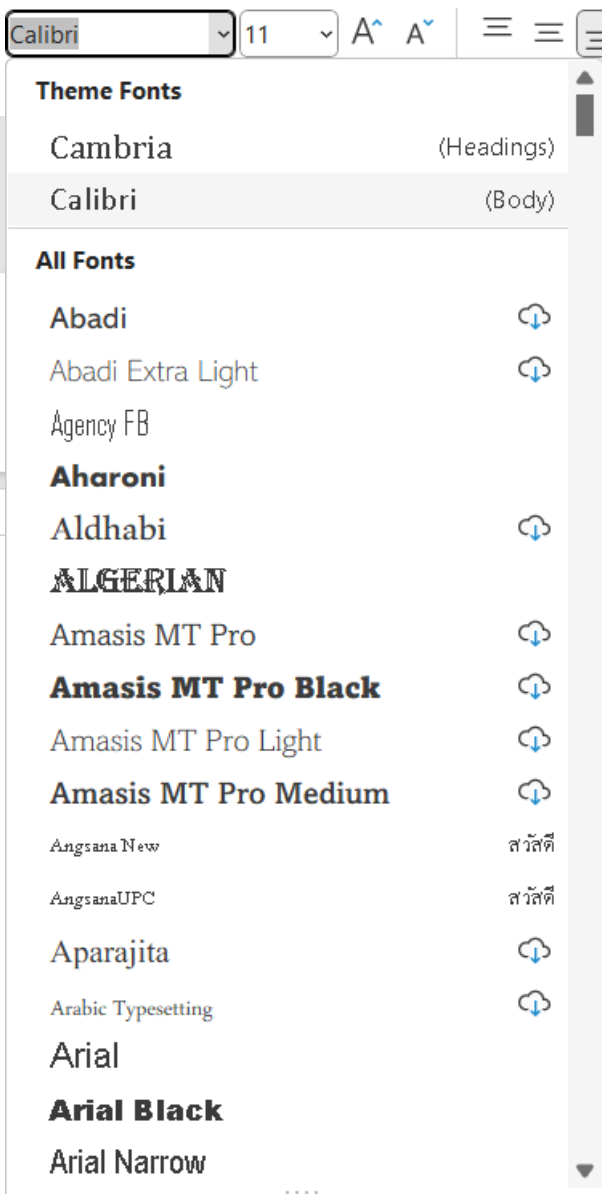

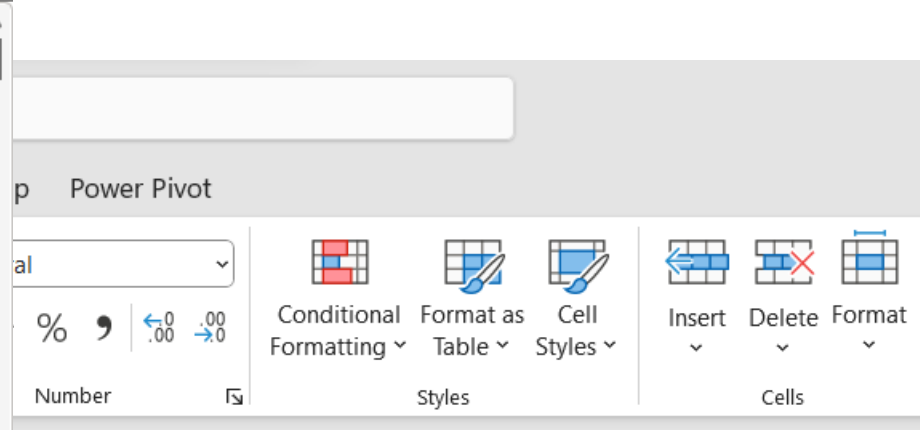

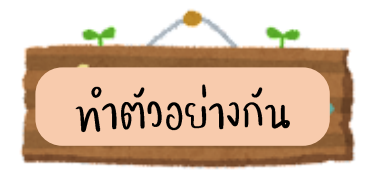

## การจัดวางข้อมูล

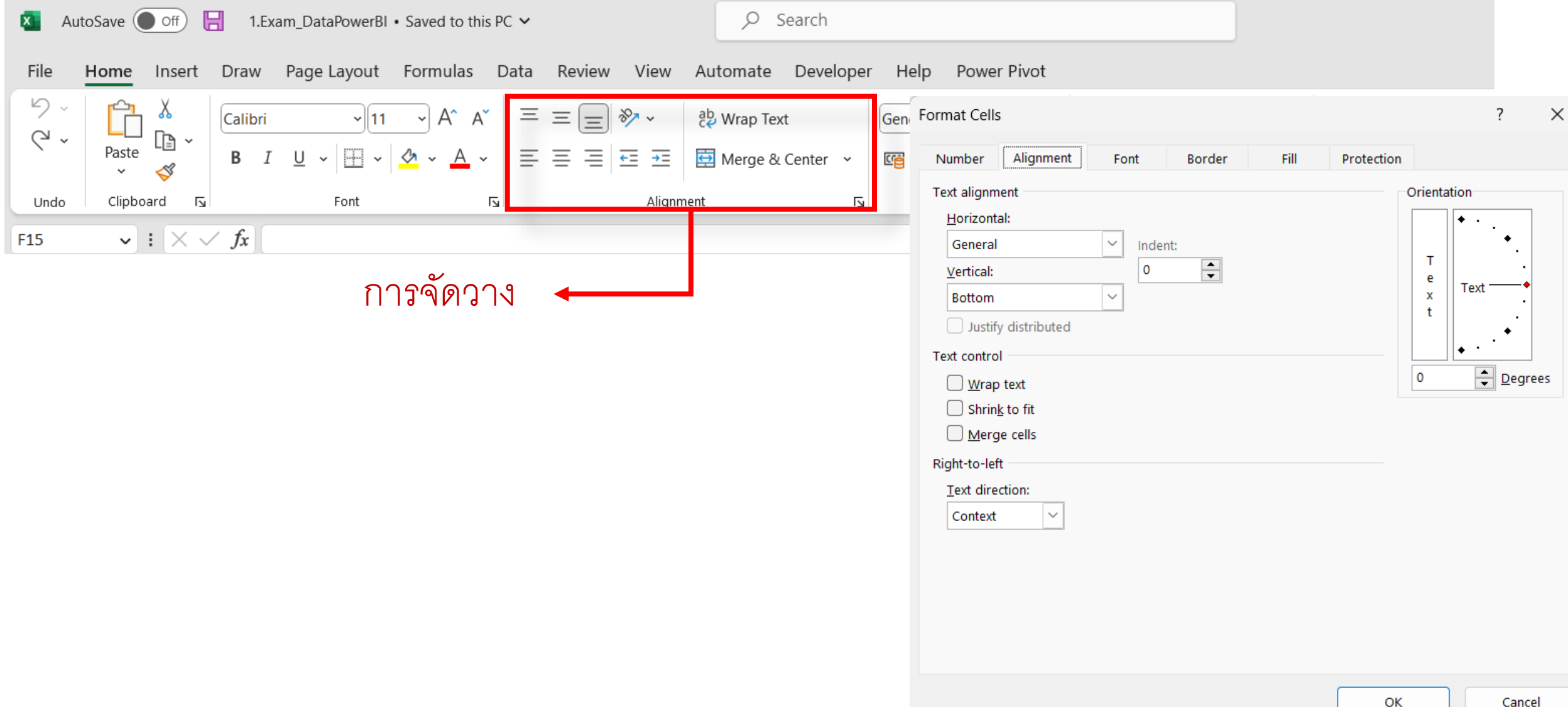

## ต าแหน่งการวางข้อมูลในเซลล์

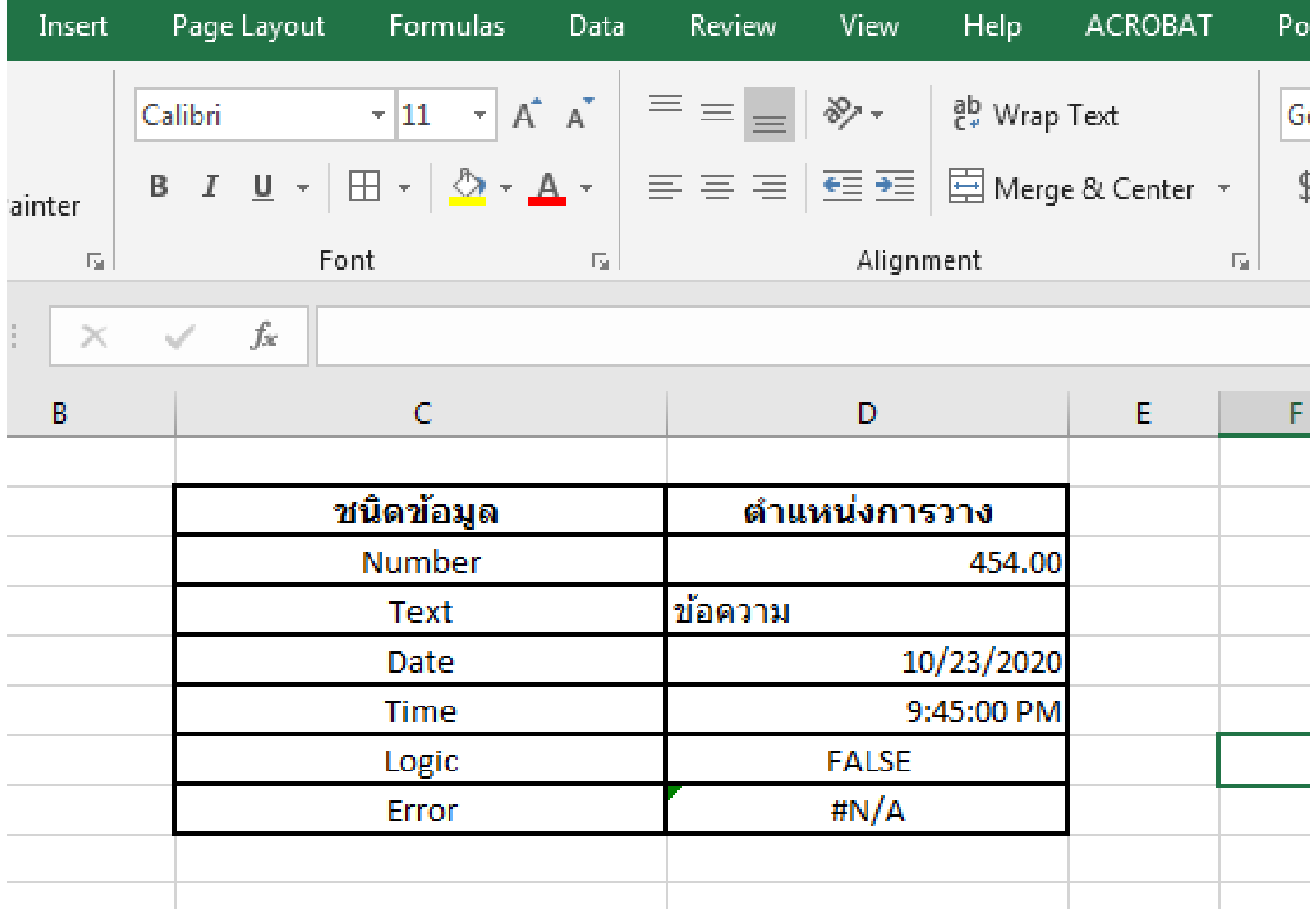

## ข้อมูล วัน เวลา

 $\overline{P}_{123}$ 

12

여

i.

 $\left| \overline{\cdot} \right|$ 

 $\overline{\mathbb{R}}$ 

 $\bigcap$ 

 $\%$ 

 $\frac{1}{2}$ 

**Time** 

#### ปกติเวลา กรอก วัน เดือน ปี ลงในเซลล์ Excel จะทราบว่ เป็นวัน อยู่แ

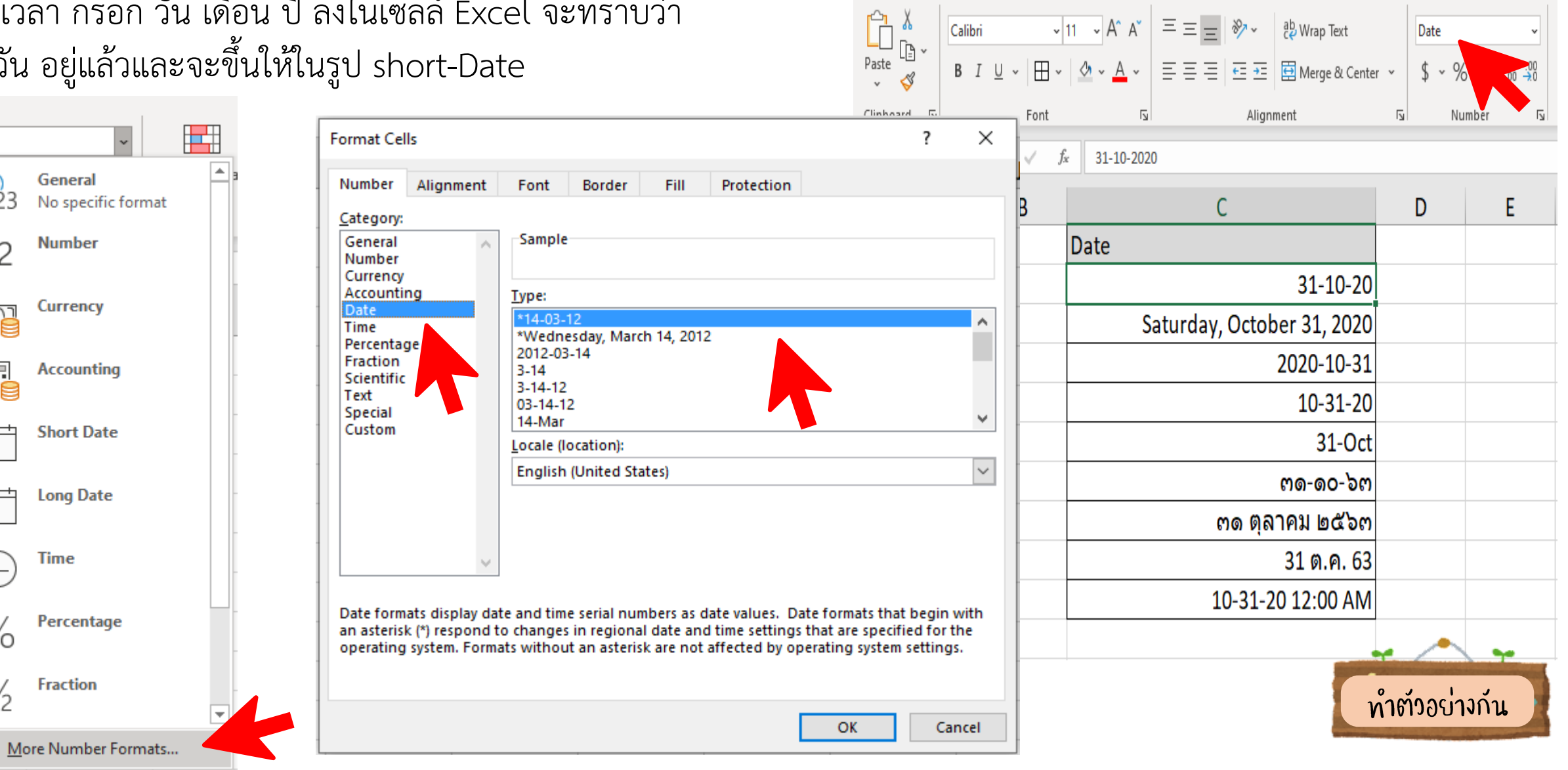

File

Home

Insert

Page Layout

Formulas Data

Review View

Help

## การพิมพ์ข้อมูล ในรูปแบบตัวอักษร

การพิมพ์ข้อมูลที่เป็นตัวเลข หรือข้อมูลที่ ขึ้นต้นด้วยเครื่องหมายบางอย่าง เช่น = , - โปรแกรม Excel จะมองเป็นข้อมูล แต่ จะมองเป็น Function หรือ วันที่ - เริ่มต้นด้วยการพิมพ์ เครื่องหมาย อัญประกาศเดี่ยว หรือ apostrophe (') แล้วตามด้วยสิ่งที่ต้องการพิมพ์ โปรแกรม จะมองเป็นข้อความ (Text)

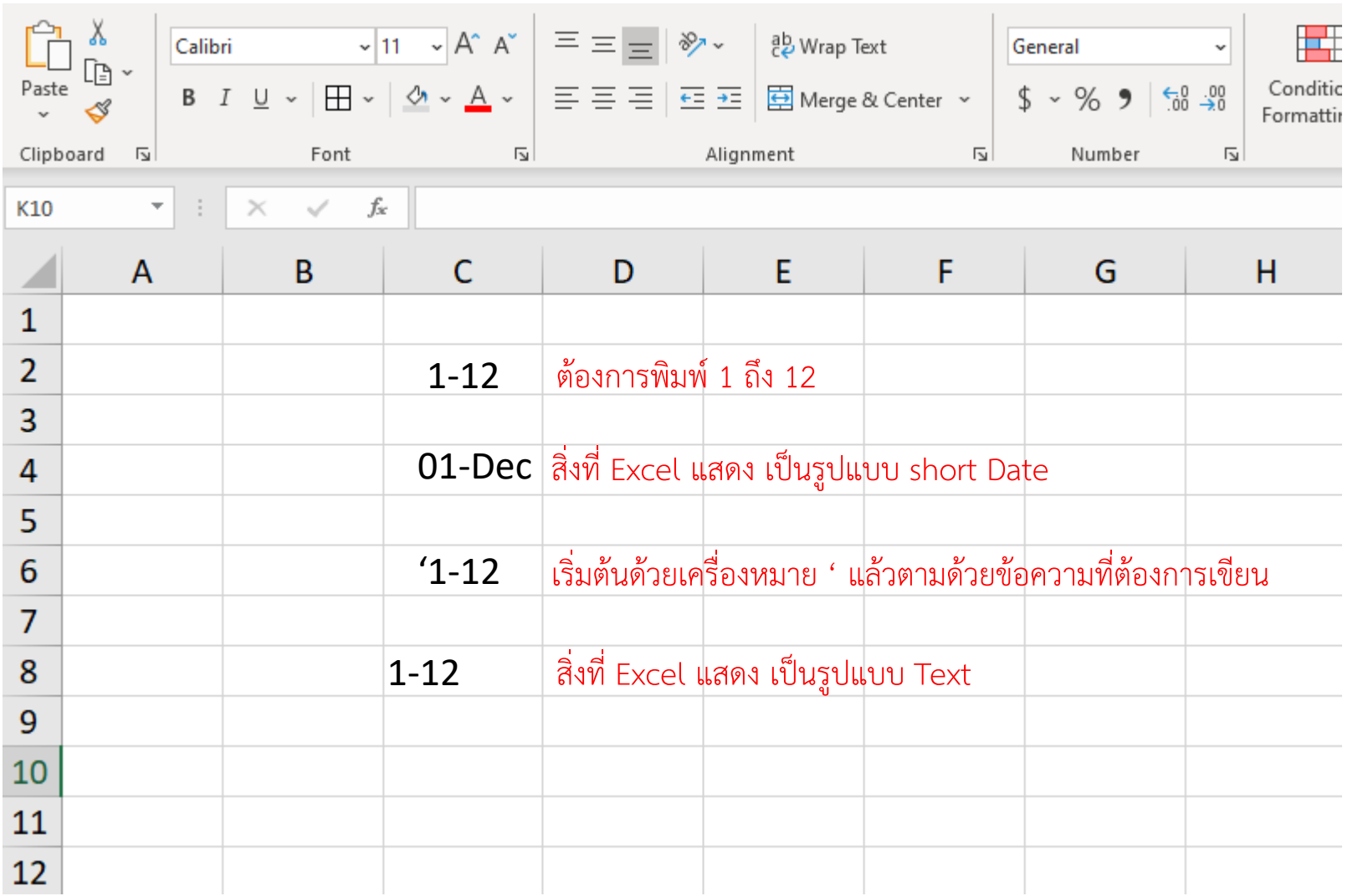

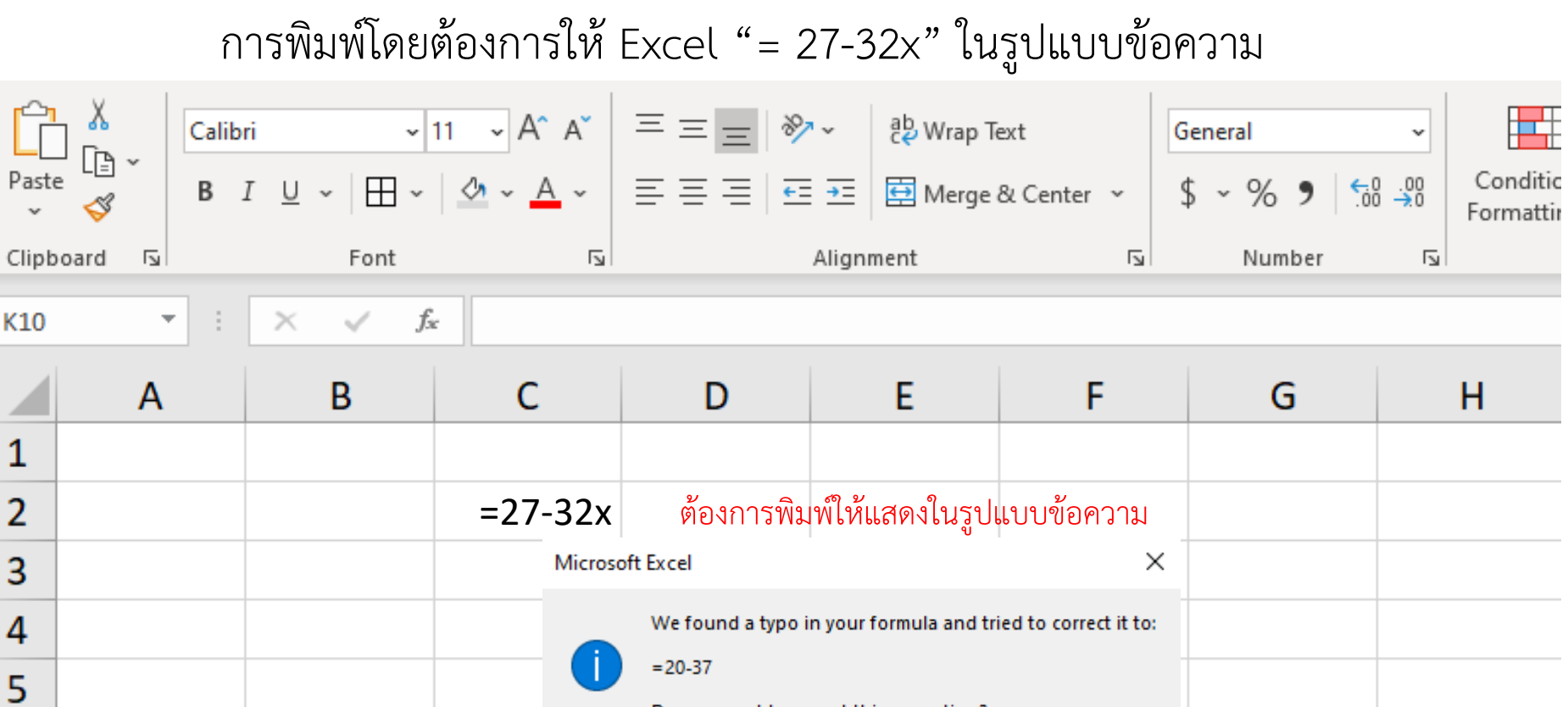

- Do you want to accept this correction?
- โปรแกรมจะขึ้นเตือนข้อความ เนื่องจากเห็น

 $\boldsymbol{6}$ 

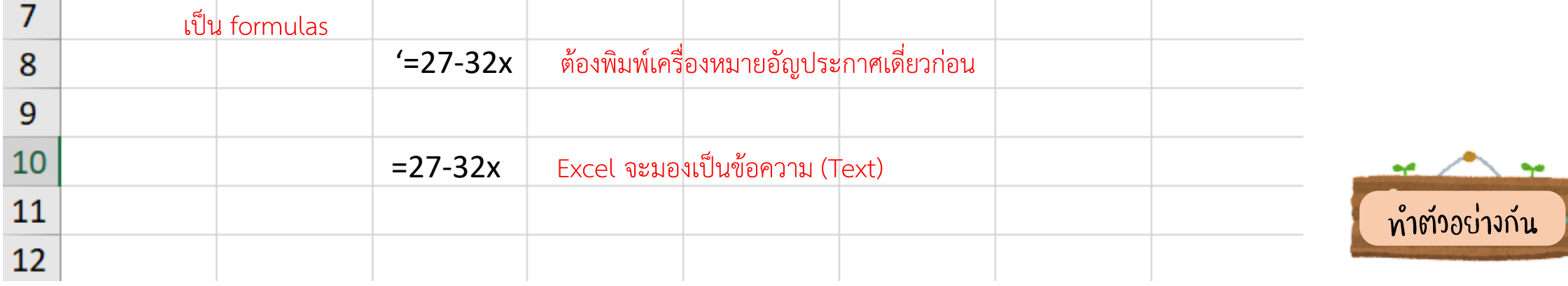

 $\underline{\mathsf{N}}$ o

..

### การแก้ไขข้อมูลในการพิมพ์

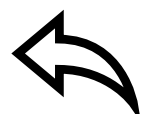

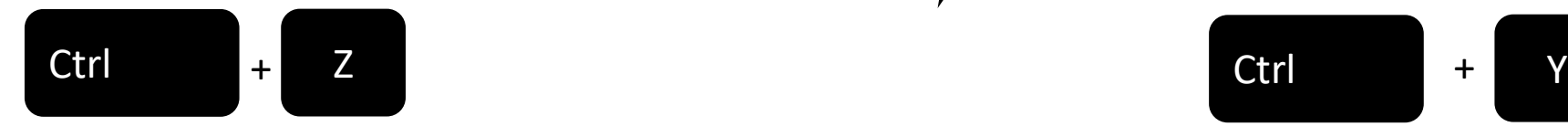

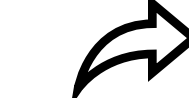

### Undo typing ใช้ยกเลิกการกระทำล่าสุด  $\overbrace{\phantom{1222111}}$  Redo typing ลงมือกระทำงานที่เพิ่ง undo ไป

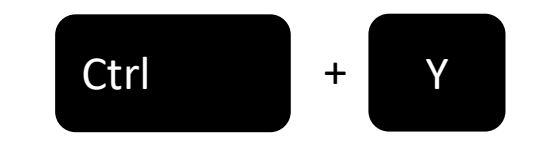

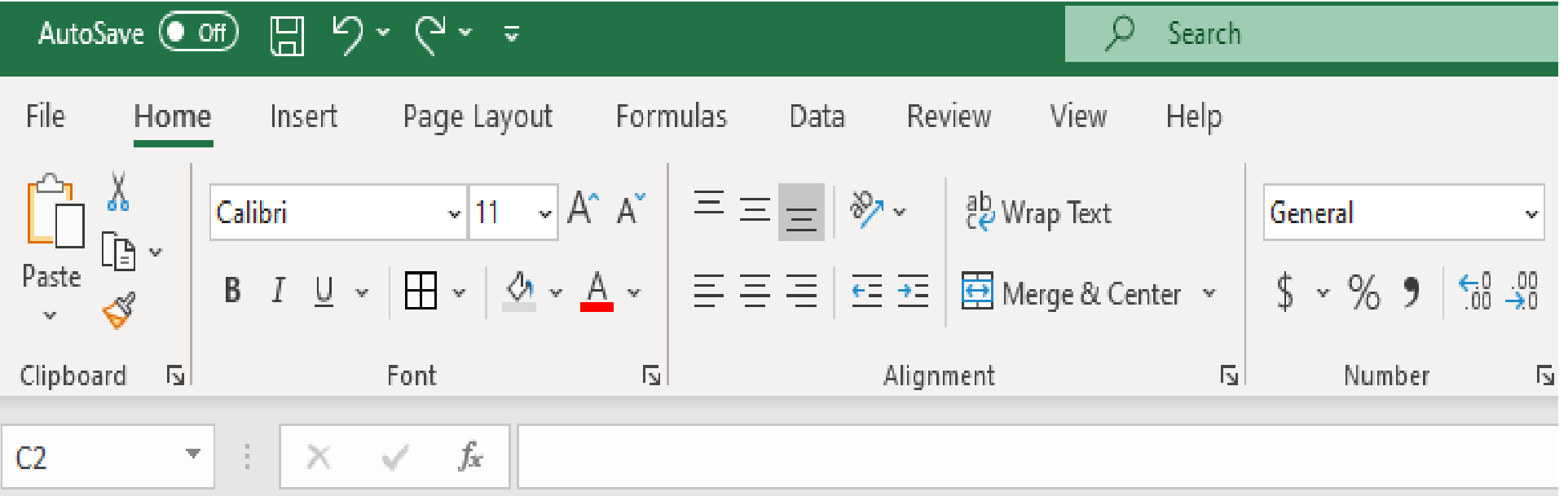

## การลบข้อมูล

#### การลบข้อมูล (Clear & Delete) มี 2 แบบ

1. การลบข้อมูลภายในเซลล์

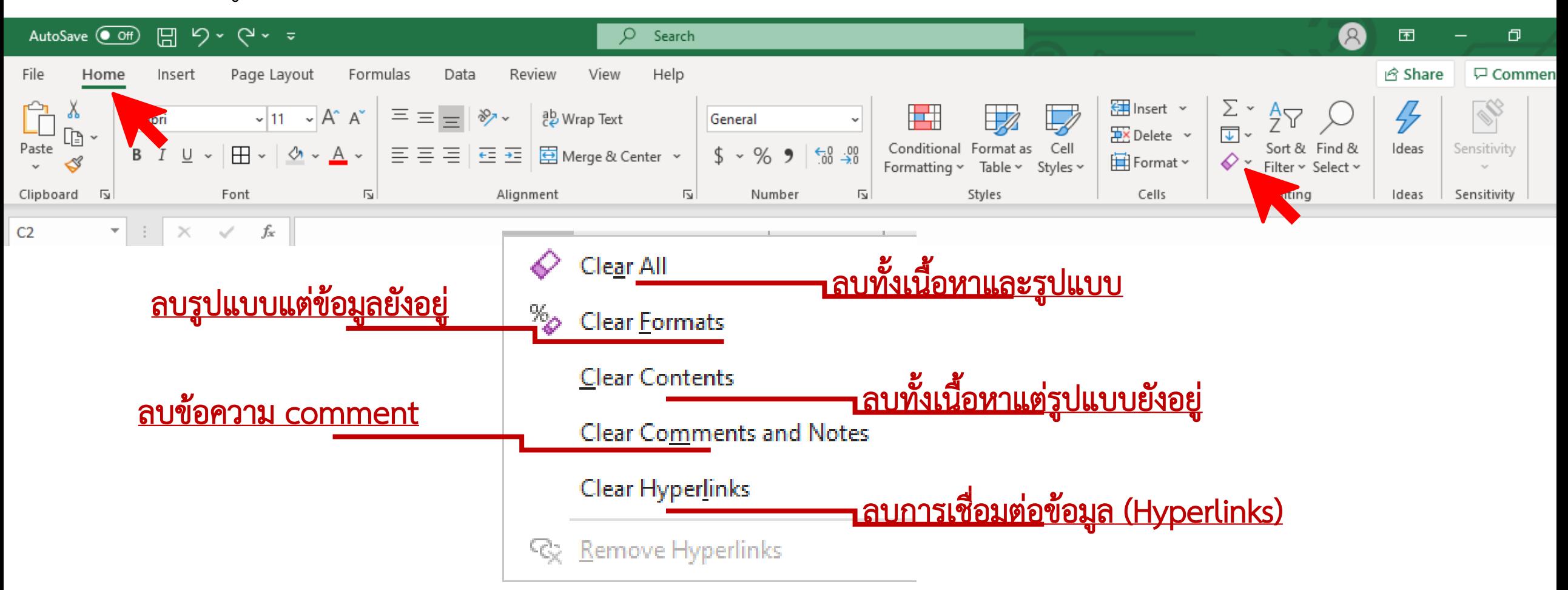

#### 2. การลบเซลล์ออกจากแผ่นงาน

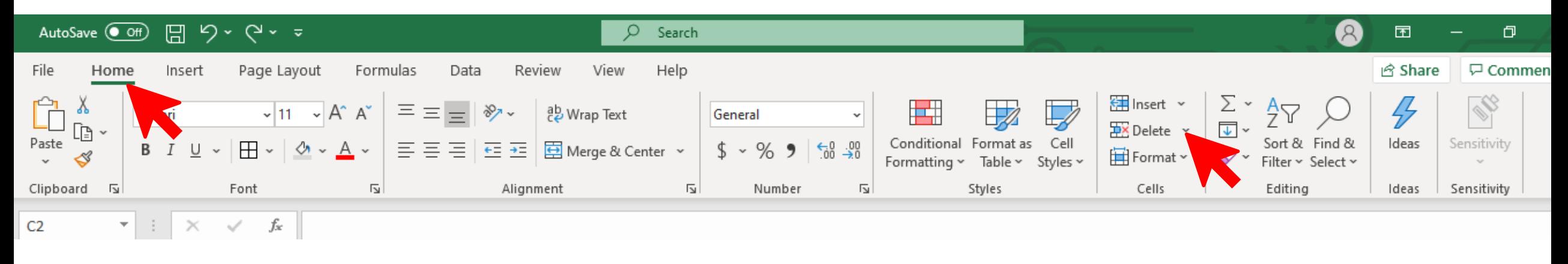

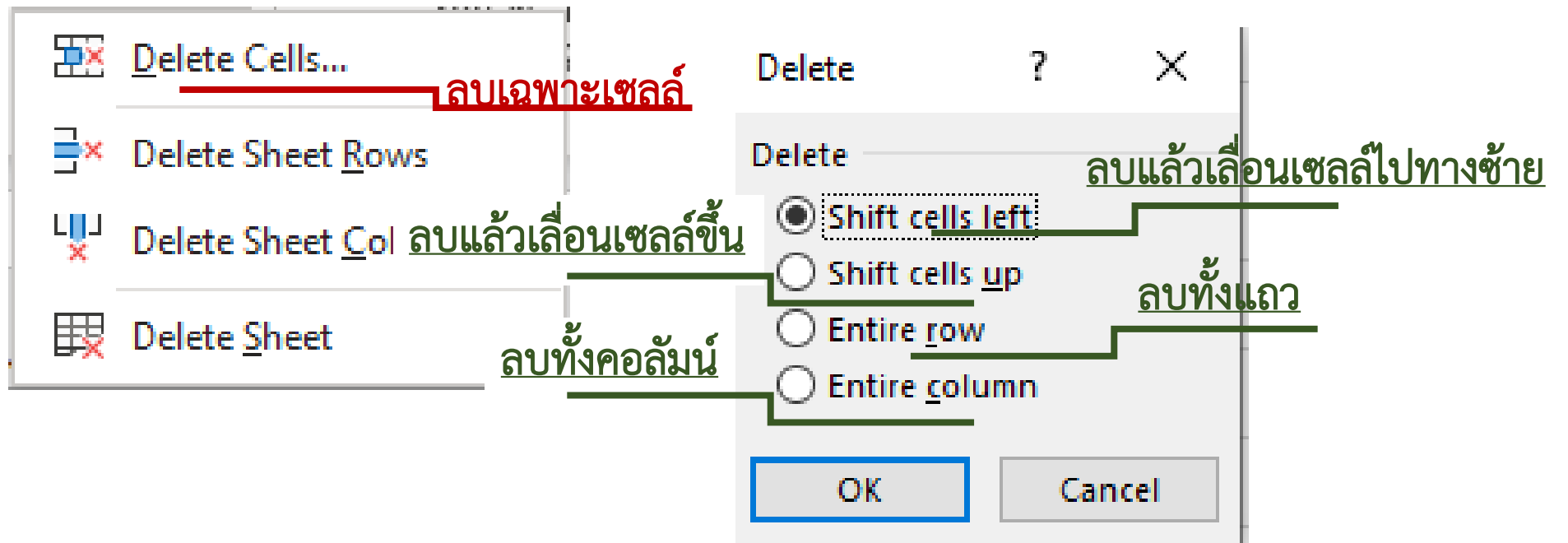

#### การใช้เมาส์

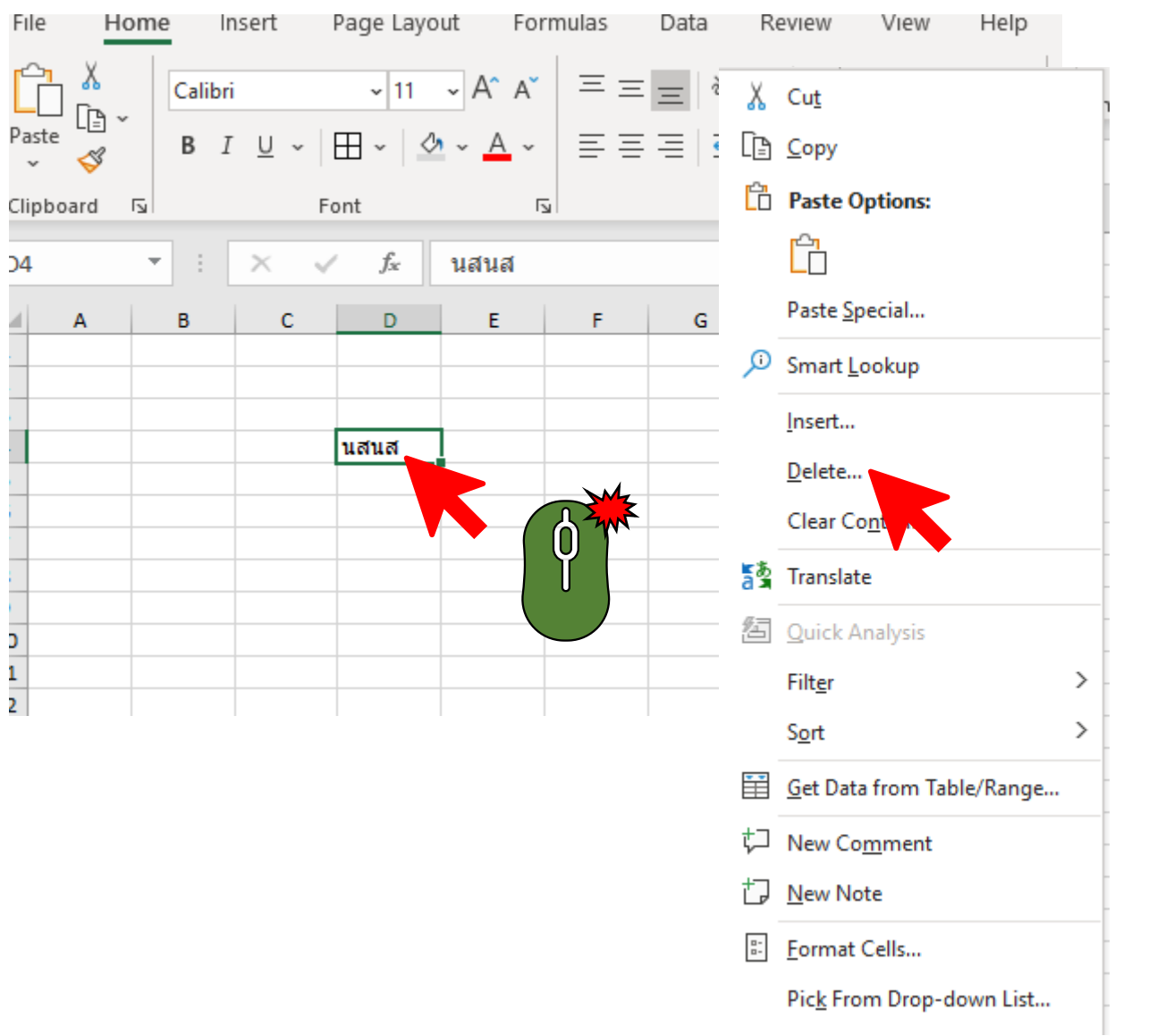

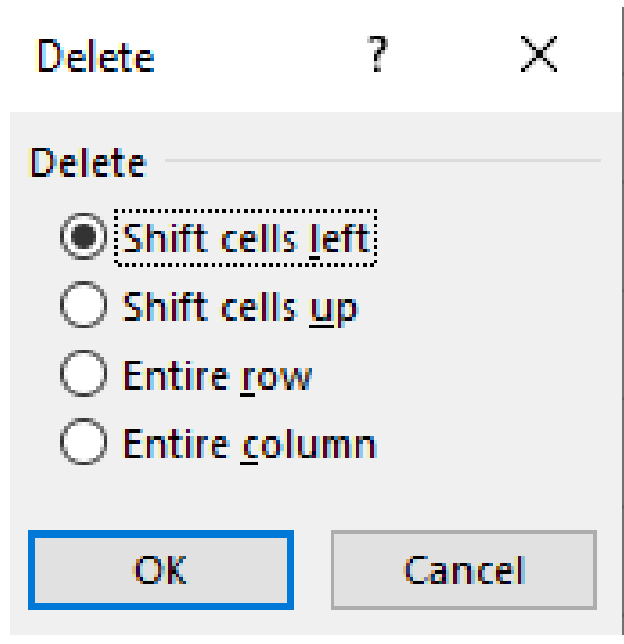

การตัดแบ่งข้อมูล<br>การตัดแบ่งข้อมูล การพิมพ์ข้อมูล ลงในเซลล์เดียวจำนวนมาก Excel จะแสดงผลเรียงกันในแถว (บรรทัด) เดียว

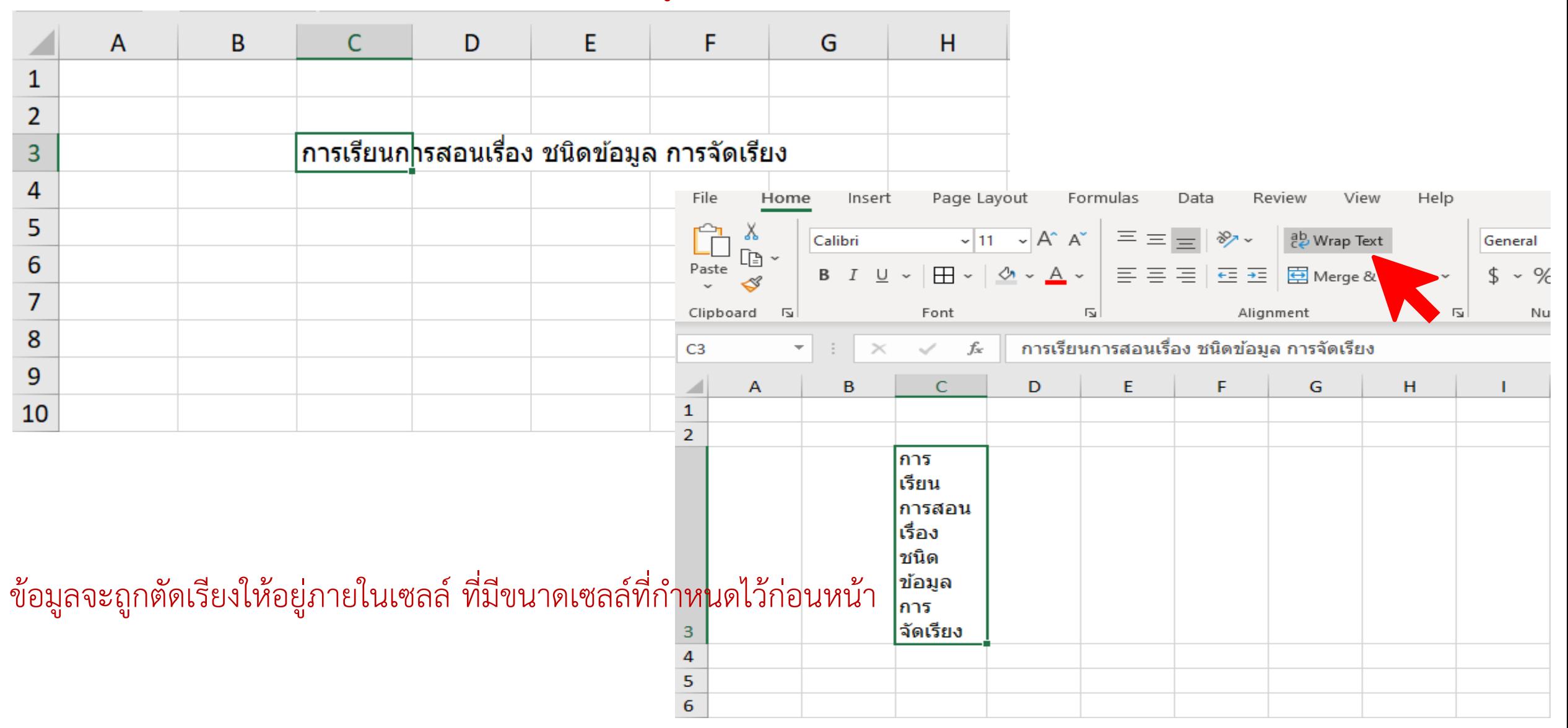

#### ดับเบิลคลิ๊ก ที่เซลล์ แล้วกด Alt+Enter หลังจากนั้นกด Enter อีกครั้ง

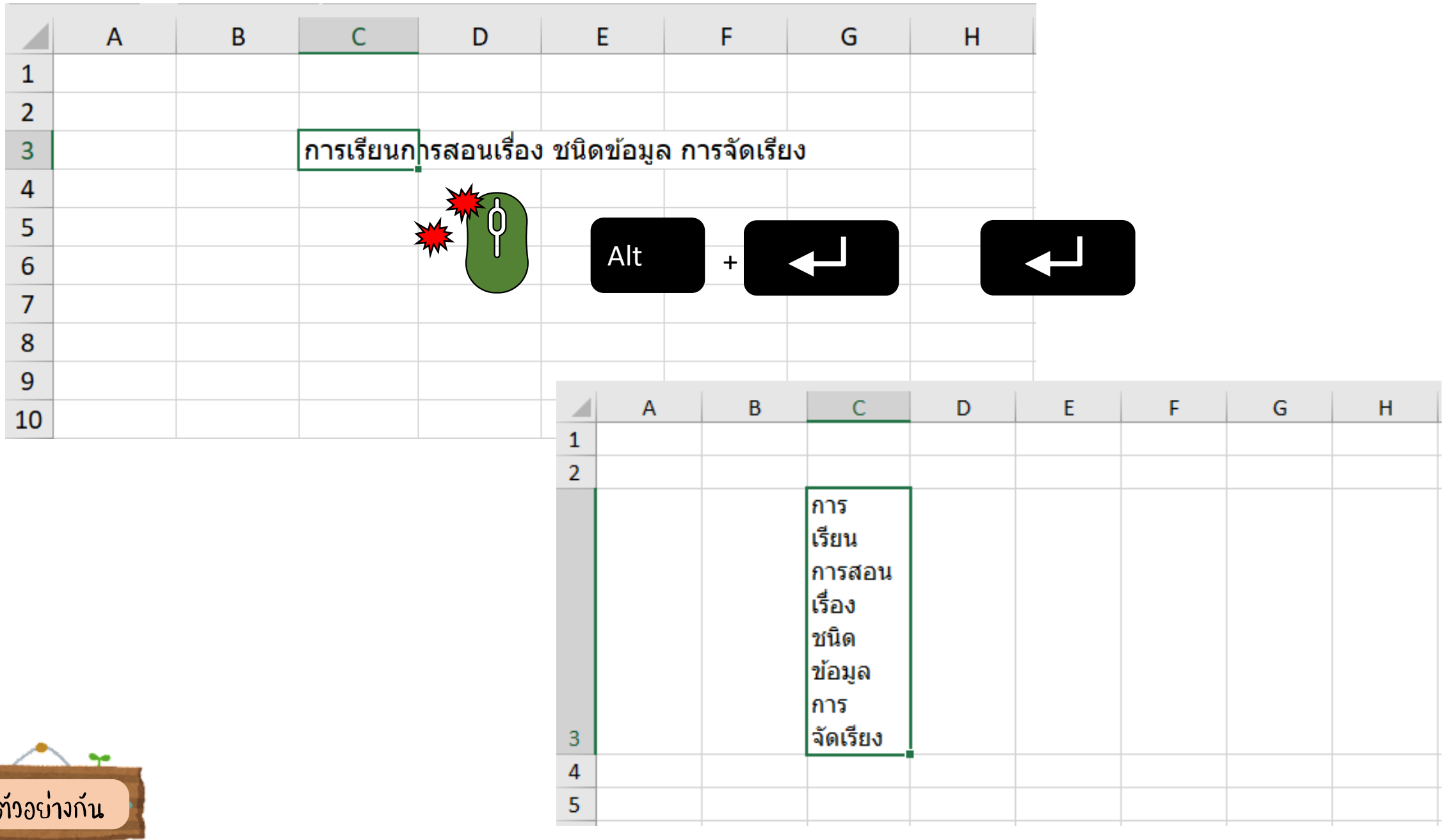

ทำเ

### Key ลัดที่ใช้บ่อย https://www.thepexcel.com/remember-excel-keyboard-shortcut/

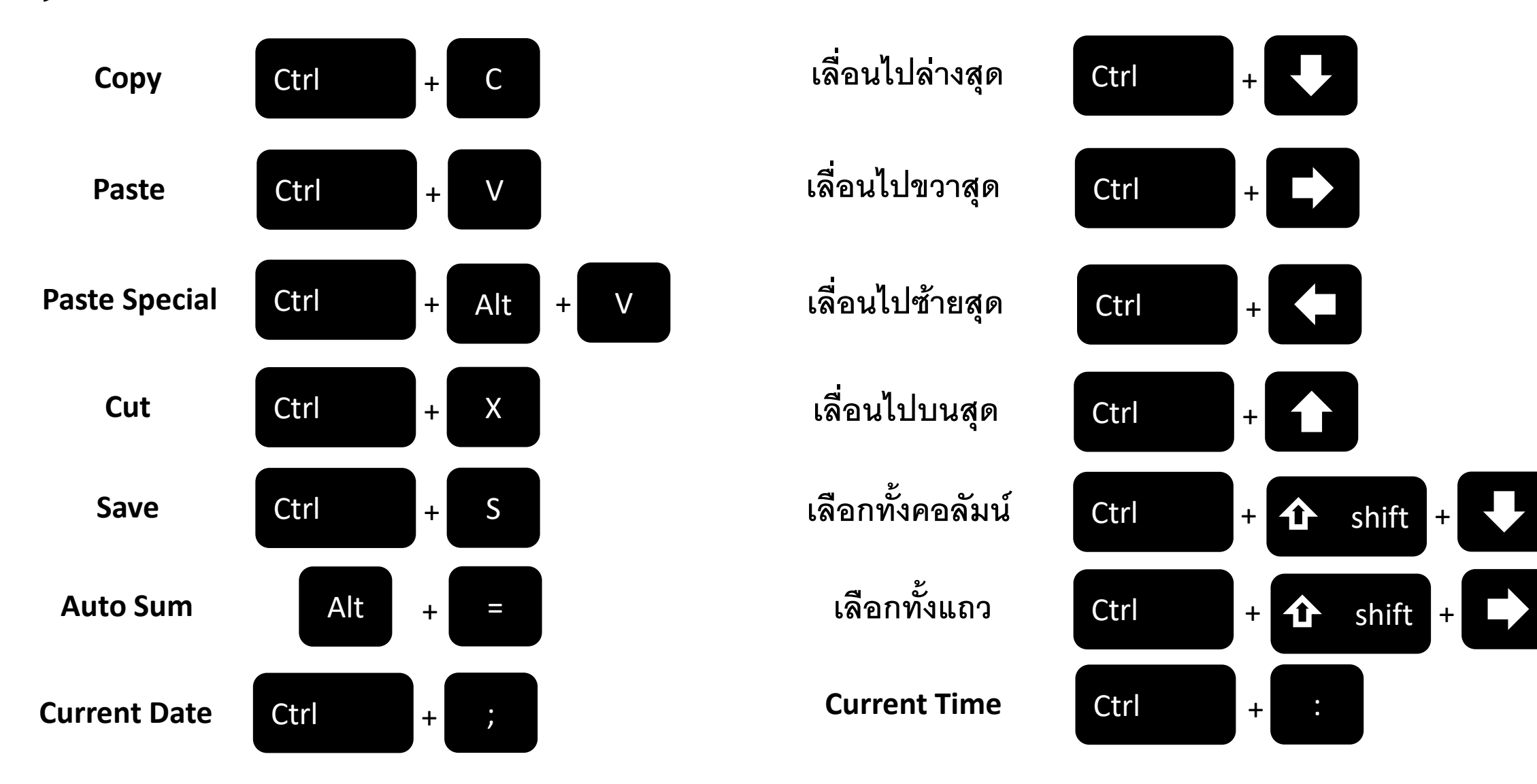

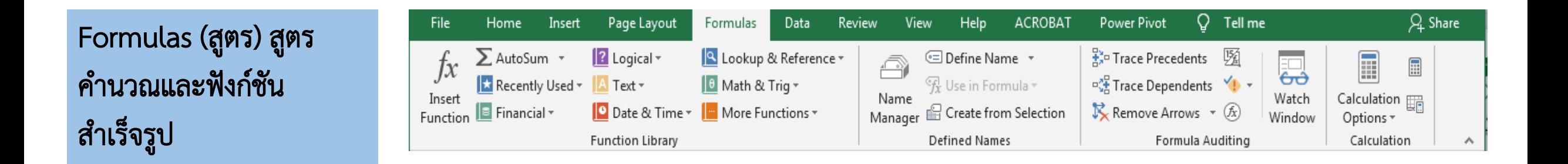

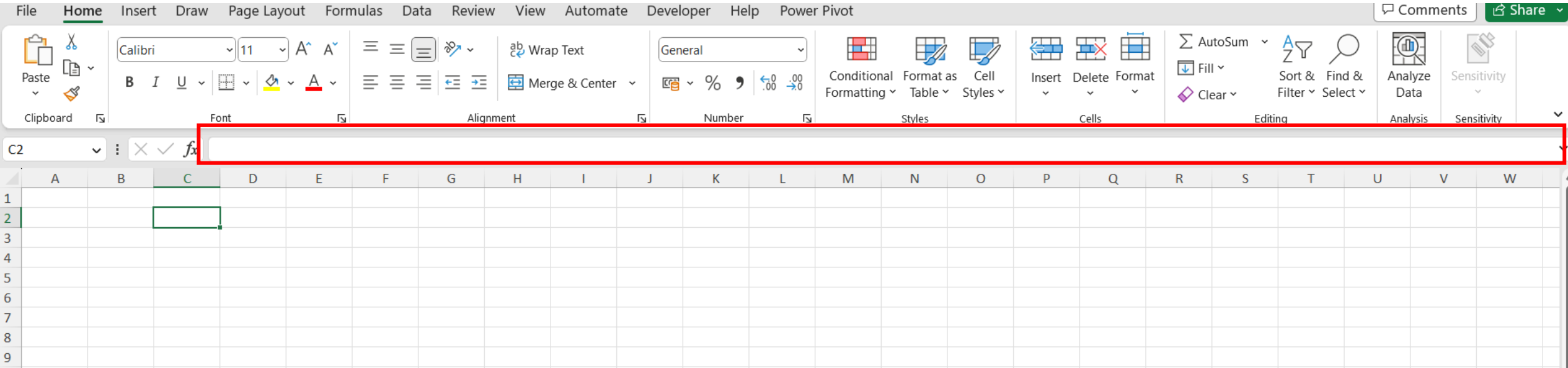

### ฟังก์ชัน (Function)

### การสั่งงาน – เขียนสูตรเองในช่อง Formula Bar

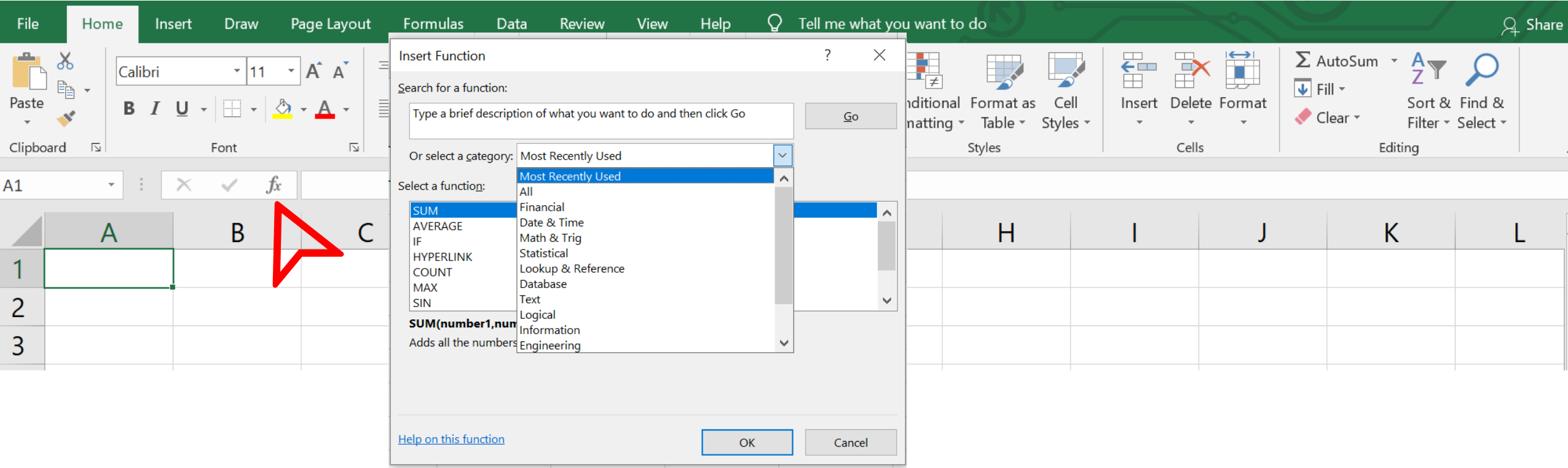

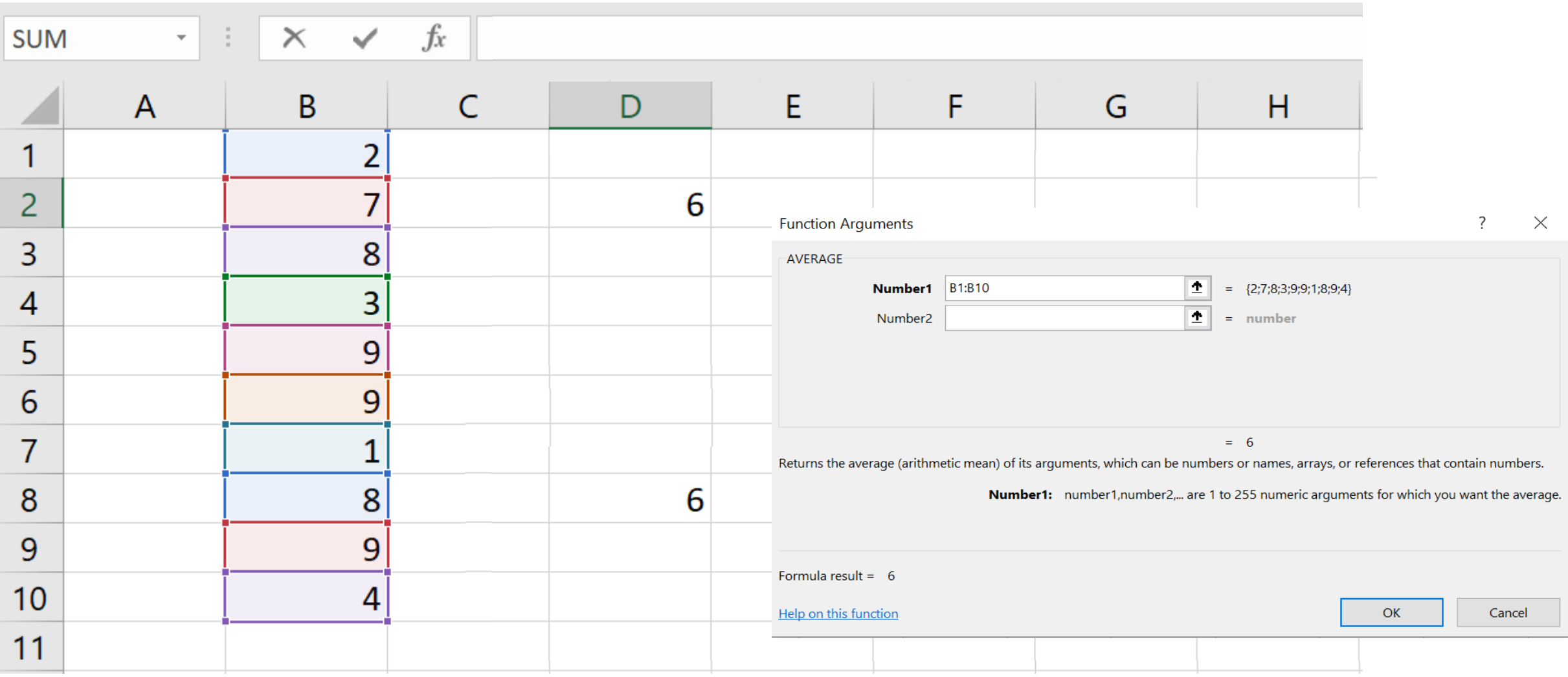

### ฟังก์ชันที่ใช้คำนวณใน Excel

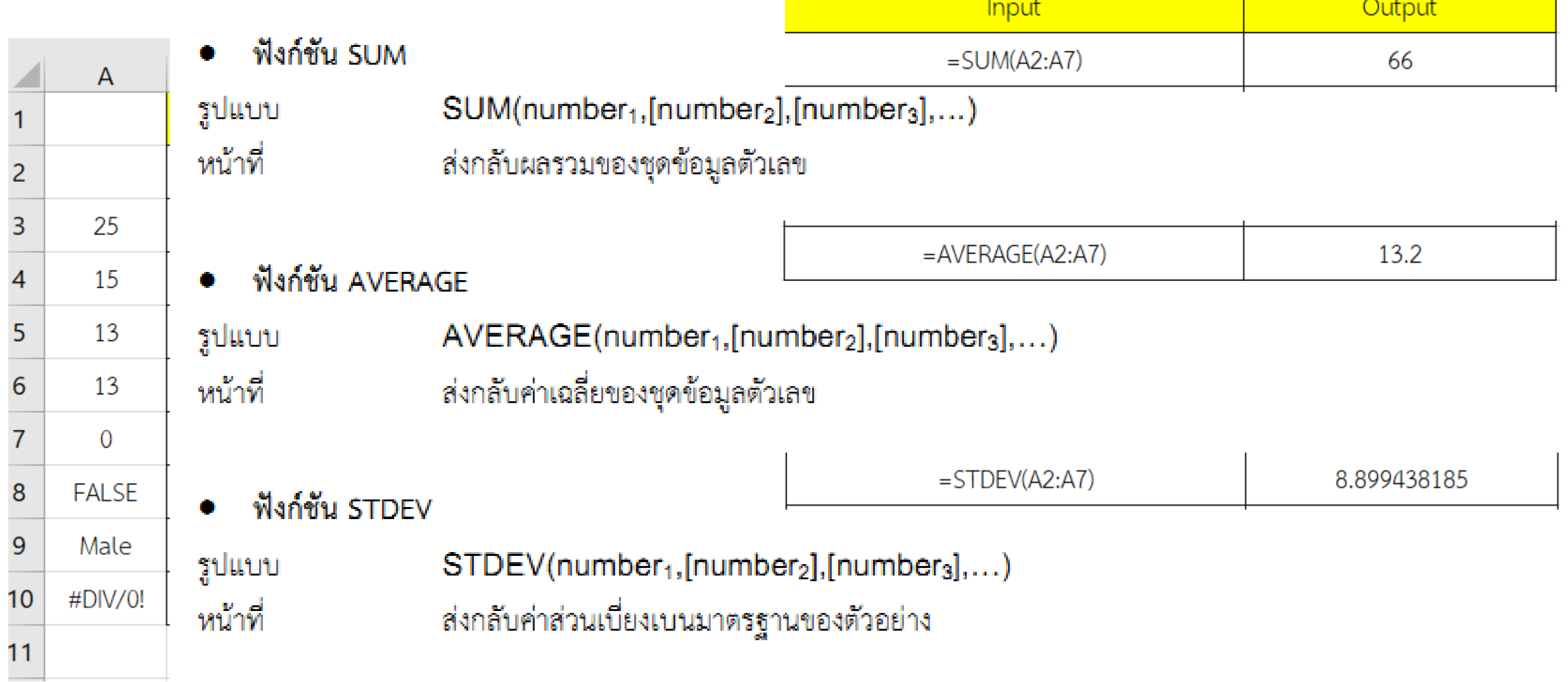

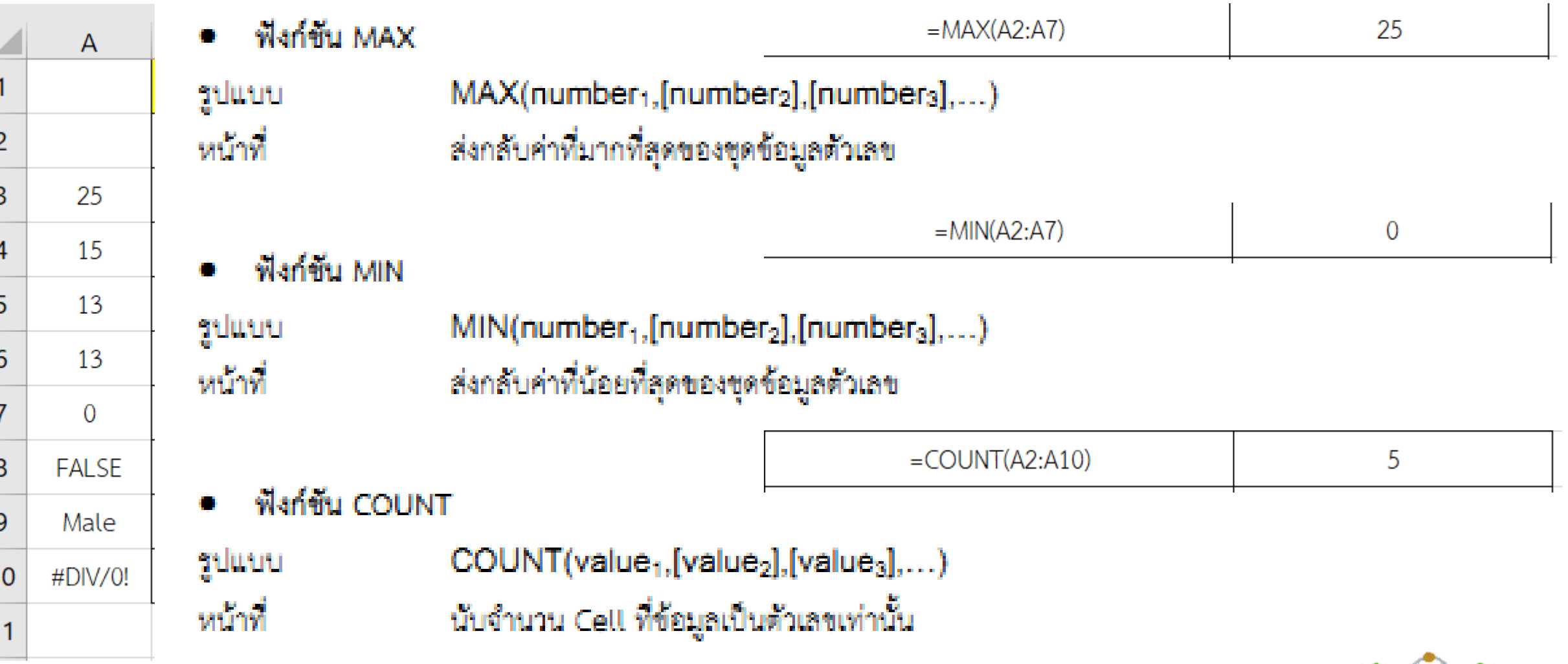

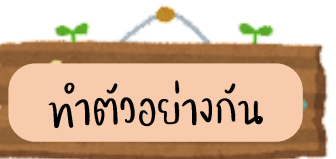

### การอ้างอิงเซลล์

การอ้างอิงเซลล์ใช้สำหรับการคัดลอก หรือการคำนวณโดยไม่ต้องทำการพิมพ์ใหม่ หรือเขียนสูตรใหม่เมื่อมีการเปลี่ยนแปลง ของข้อมูล การอ้างอิงมีหลายแบบ ดังนี้

1. การอ้างอิงสัมพัทธ์ (Relative) เป็นการอ้างอิงที่เมื่อถูกคัดลอกไปยังเซลล์ใหม่ เซลล์ที่อ้างอิงไว้ก็จะมีการเปลี่ยนแปลงตาม

ไปด้วย

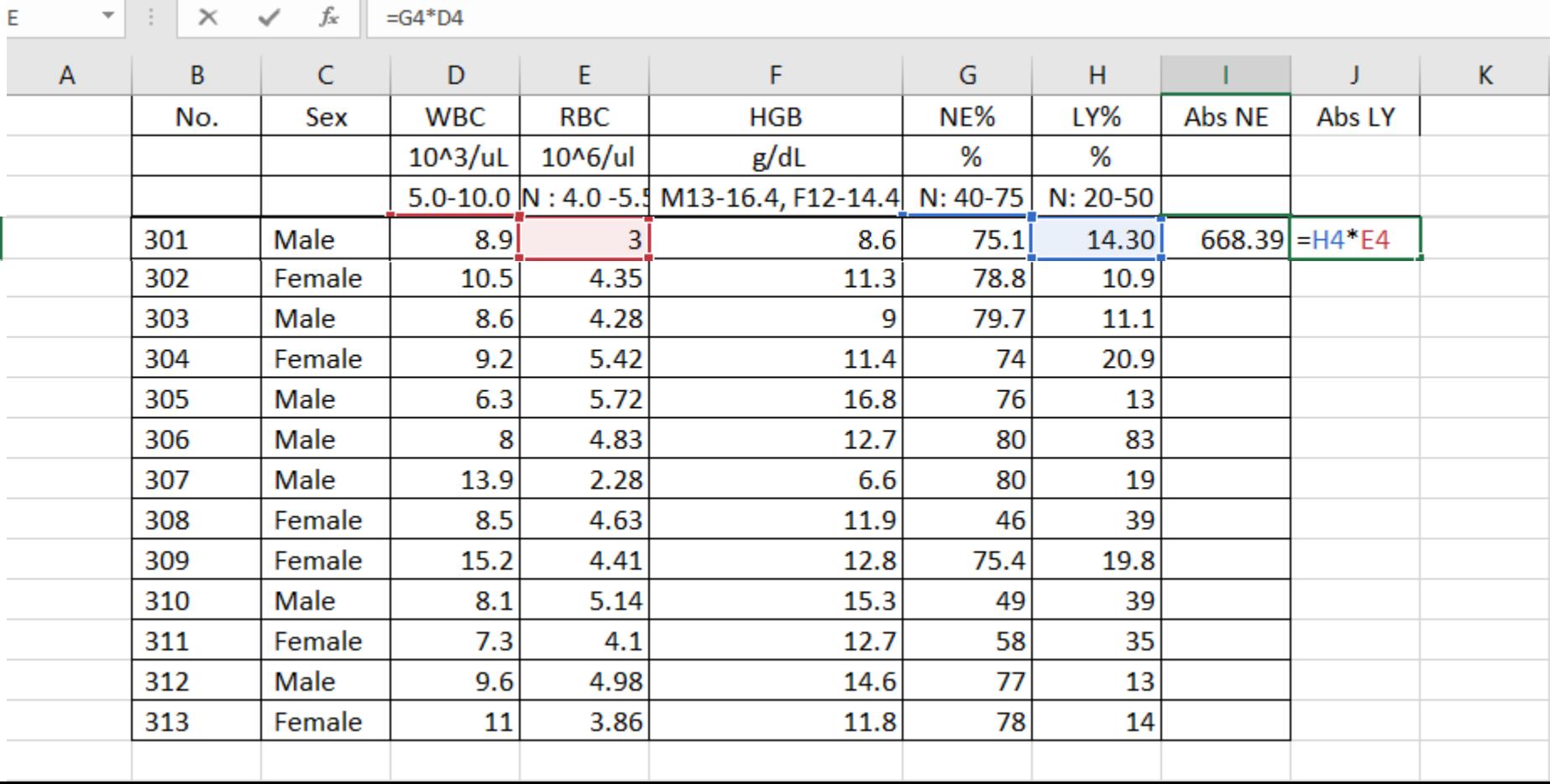

2. การอ้างอิงแบบสัมบูรณ์ (Absolute) เป็นการอ้างอิงที่เมื่อถูกคัดลอกไปยังเซลล์ใหม่ เซลล์ที่อ้างอิงไว้จะไม่มีการ เปลี่ยนแปลง

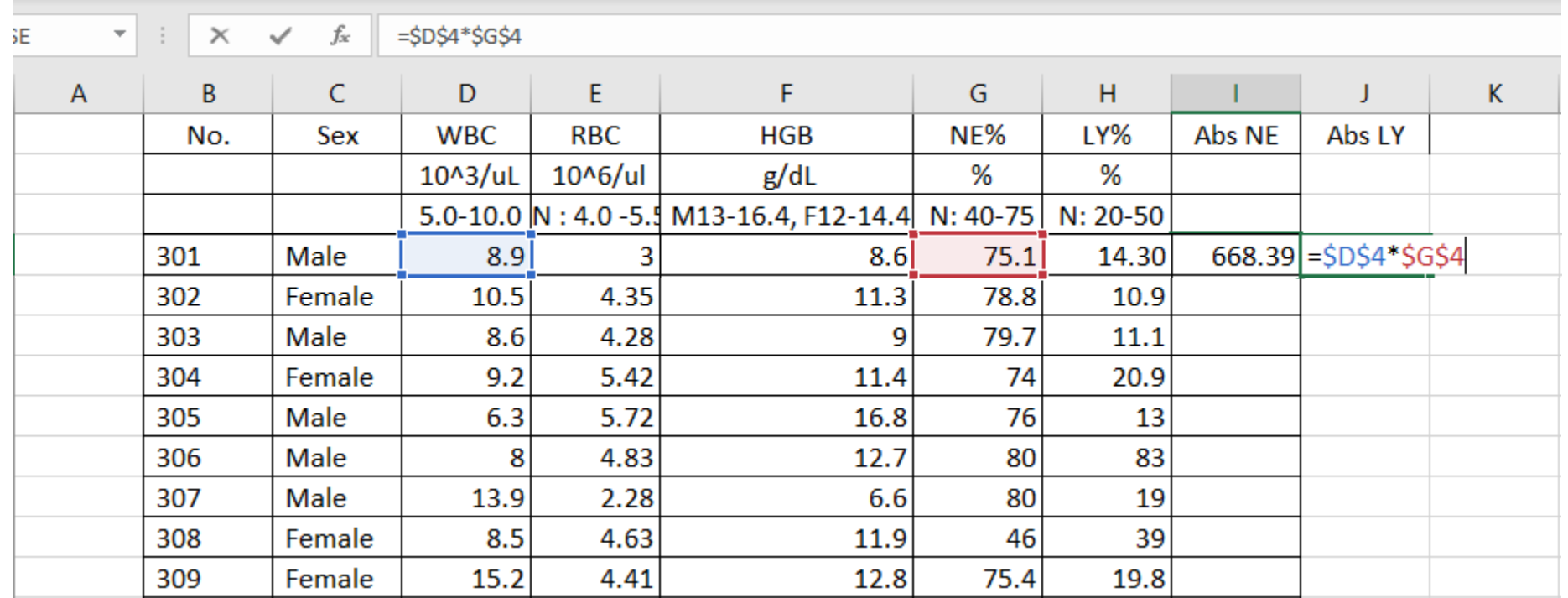

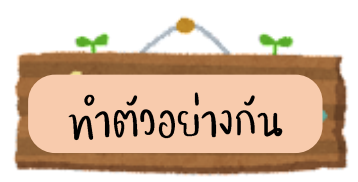

3. การอ้างอิงผสม (Mixed) เป็นการอ้างอิงที่ผสมระหว่างสัมพัทธ์และแบบสัมบูรณ์ เมื่อมีการคัดลอกไปเซลล์อื่น เซลล์ที่ อ้างอิงไว้แบบสัมบูรณ์จะไม่เปลี่ยนแต่เซลล์ที่อ้างไว้แบบสัมพัทธ์จะมีการเปลี่ยนแปลง

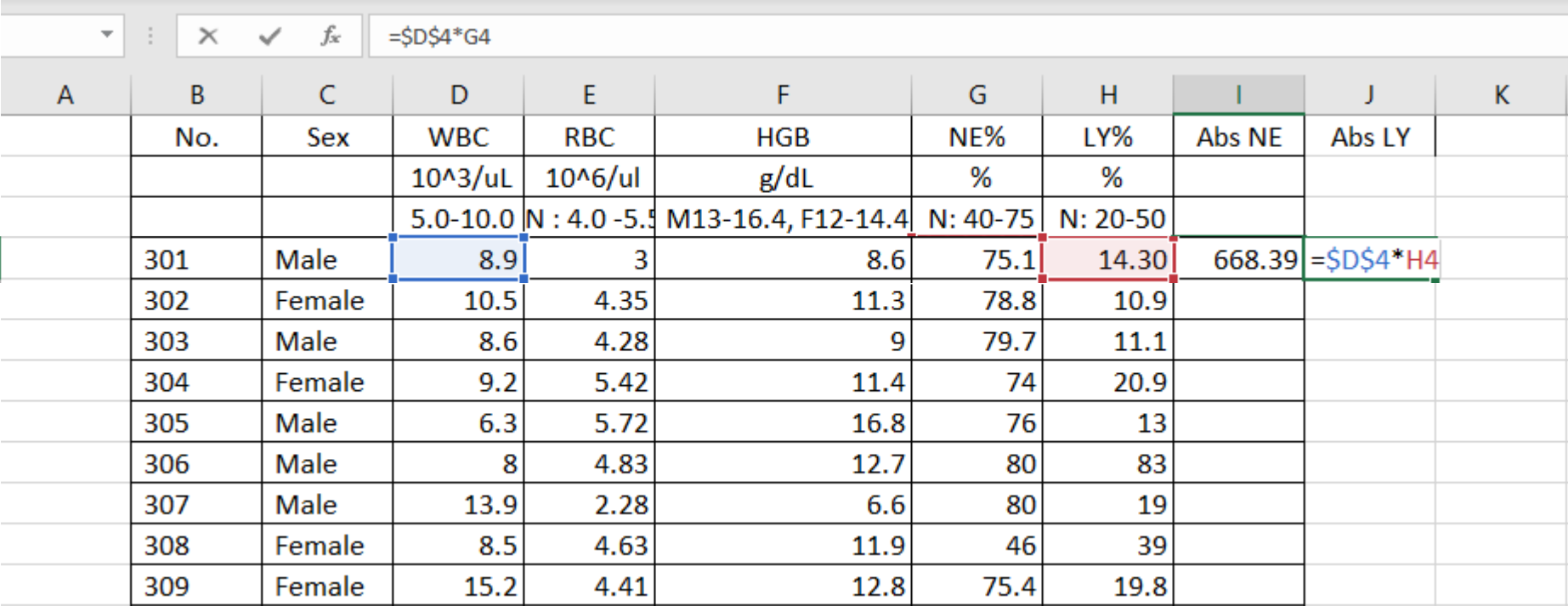

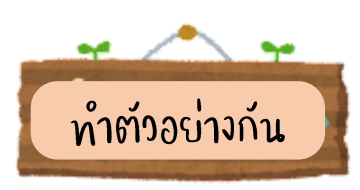

4. การอ้างอิงข้ามแผ่นงาน (Worksheet) เป็นการอ้างอิงข้ามแผ่นงานภายในไฟล์เดียวกัน โดยต้องระบุชื่อแผ่นงานที่ชัดเจน และถูกต้อง เมื่อข้อมูลในแผ่นงานที่อ้างอิงมีการเปลี่ยนแปลง ผลลัพธ์จะมีการเปลี่ยนแปลงตาม

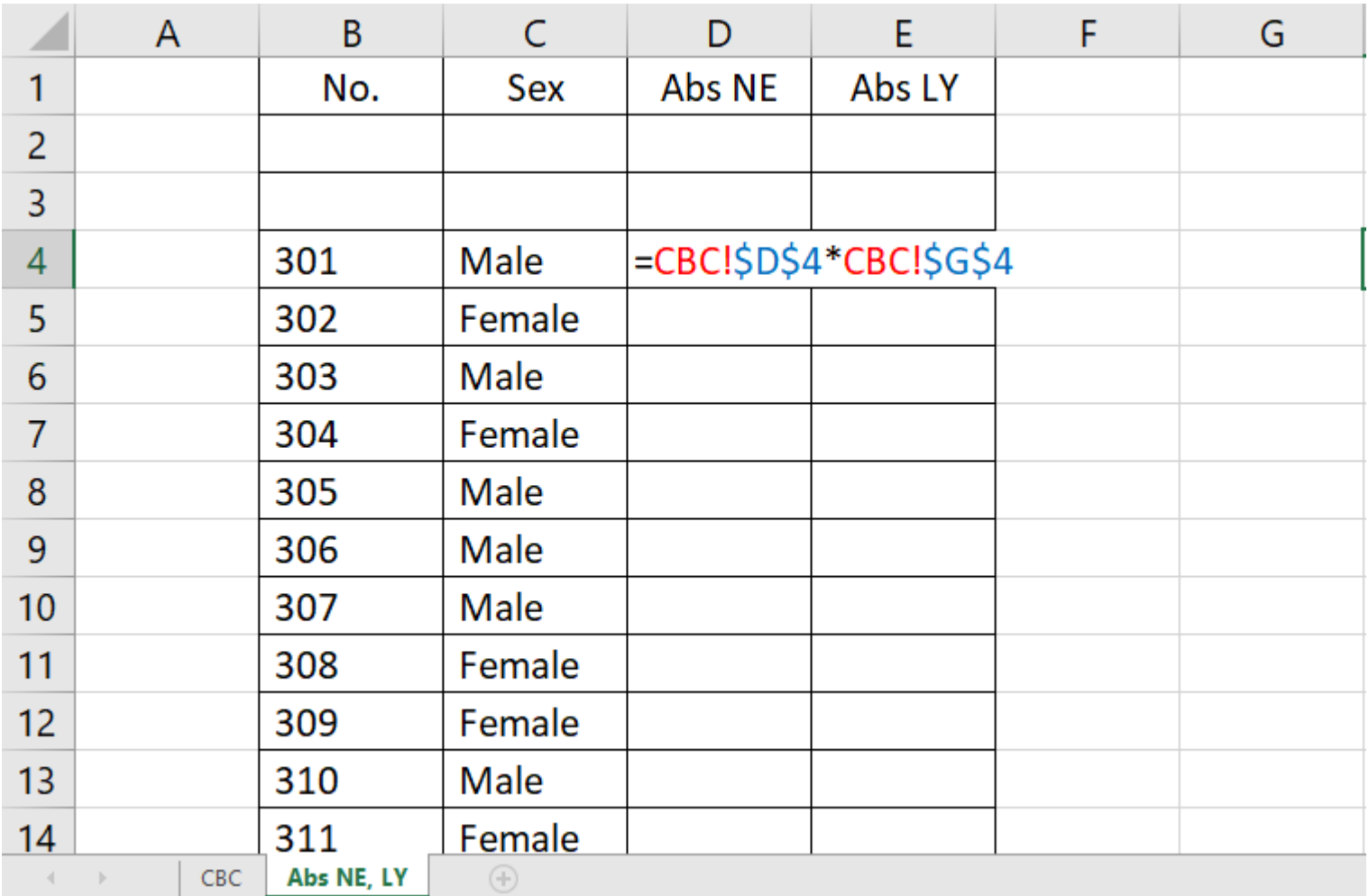

5. การอ้างอิงข้ามไฟล์ เป็นการอ้างอิงข้ามไฟล์ โดยต้องระบุชื่อแผ่นงานที่ชัดเจนและถูกต้อง เมื่อข้อมูลในแผ่นงานที่อ้างอิงมี การเปลี่ยนแปลง ผลลัพธ์จะมีการเปลี่ยนแปลงตาม

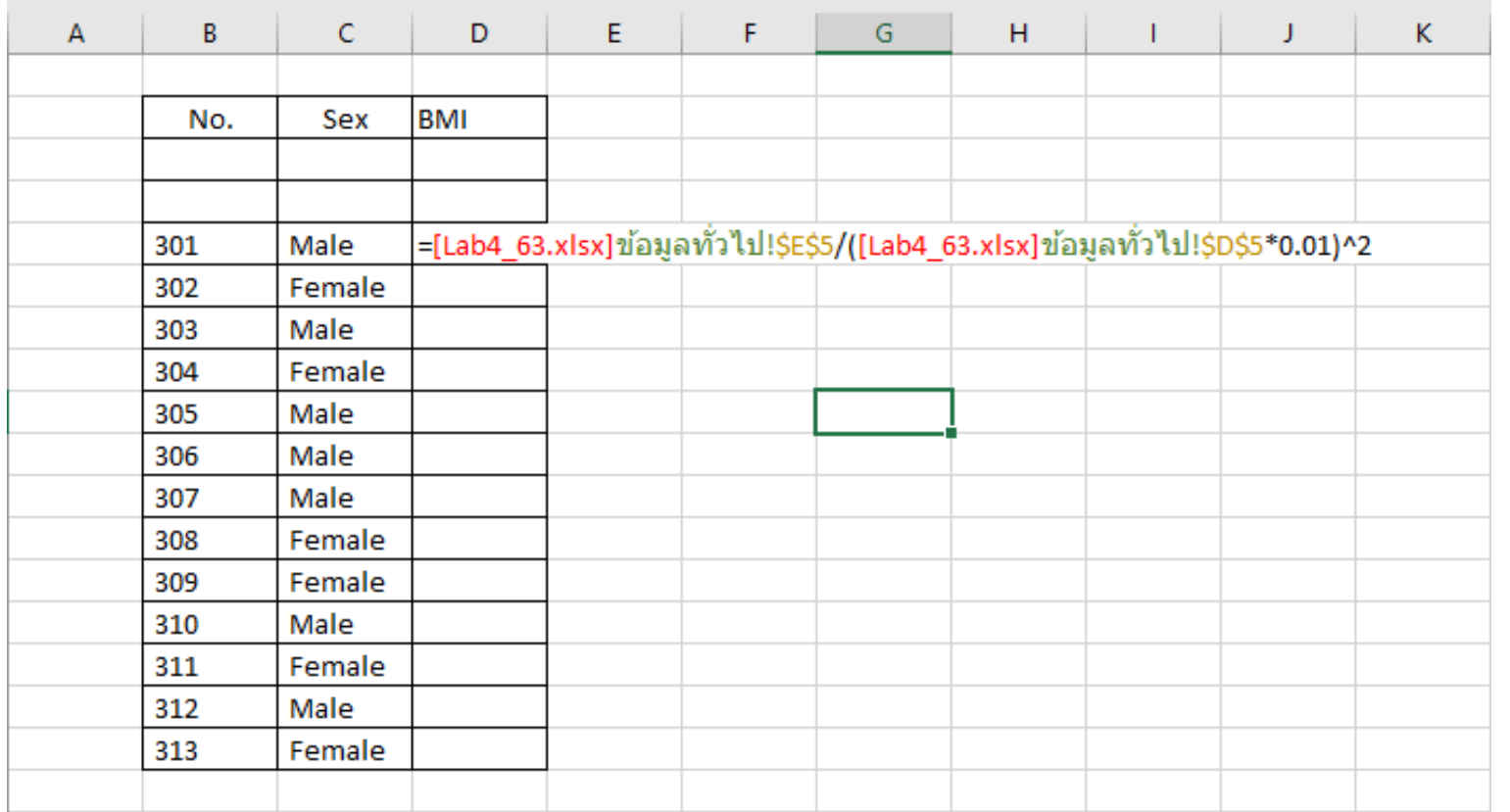

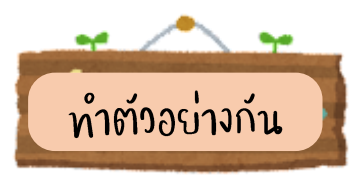

### การรวมข้อมูลจากสองเซลล์ให้อยู่ในเซลล์เดียวกัน

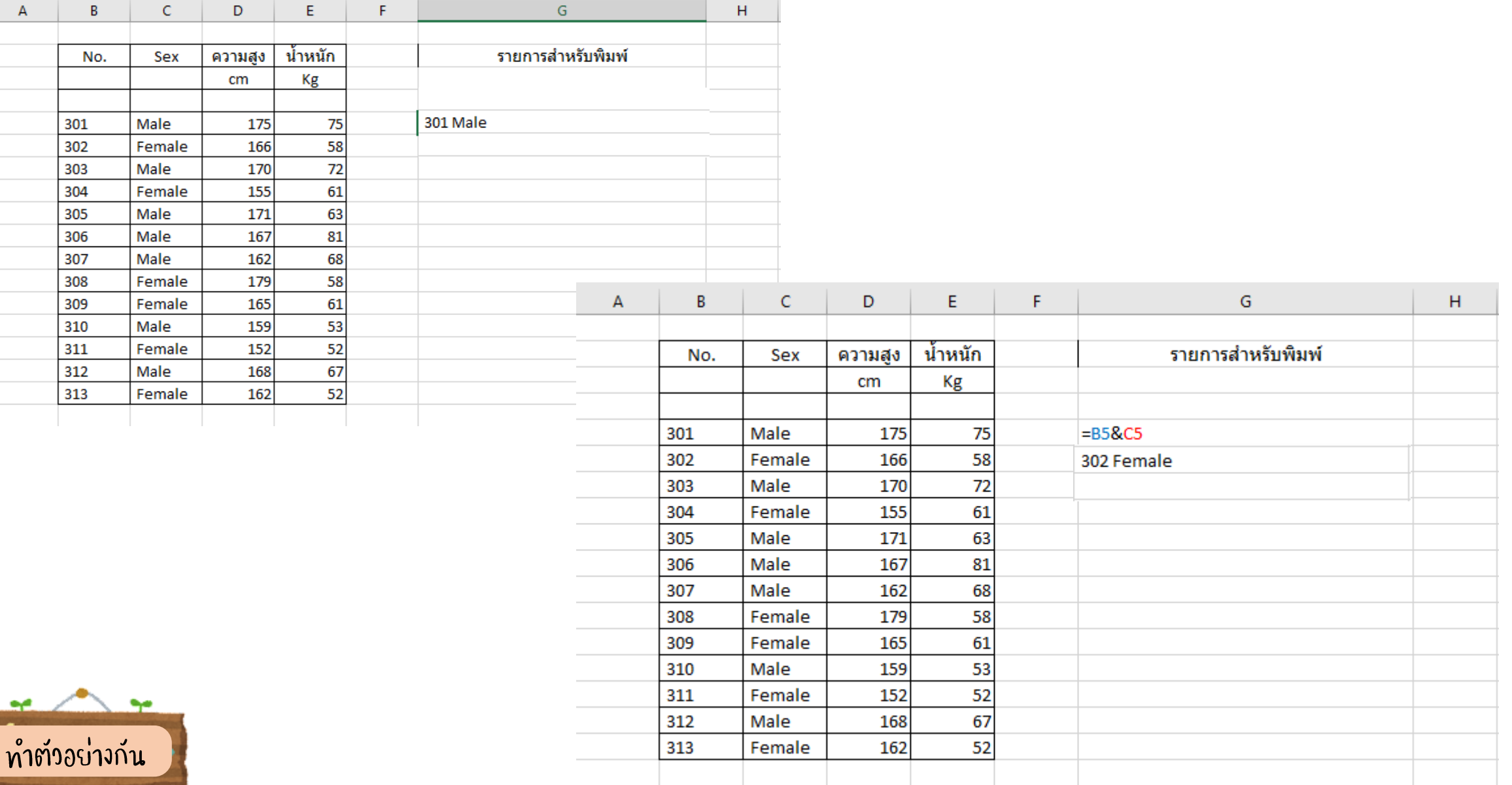

#### การแยกWorksheet

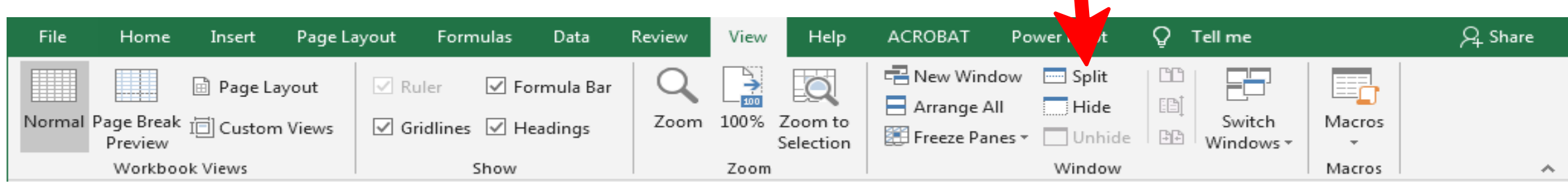

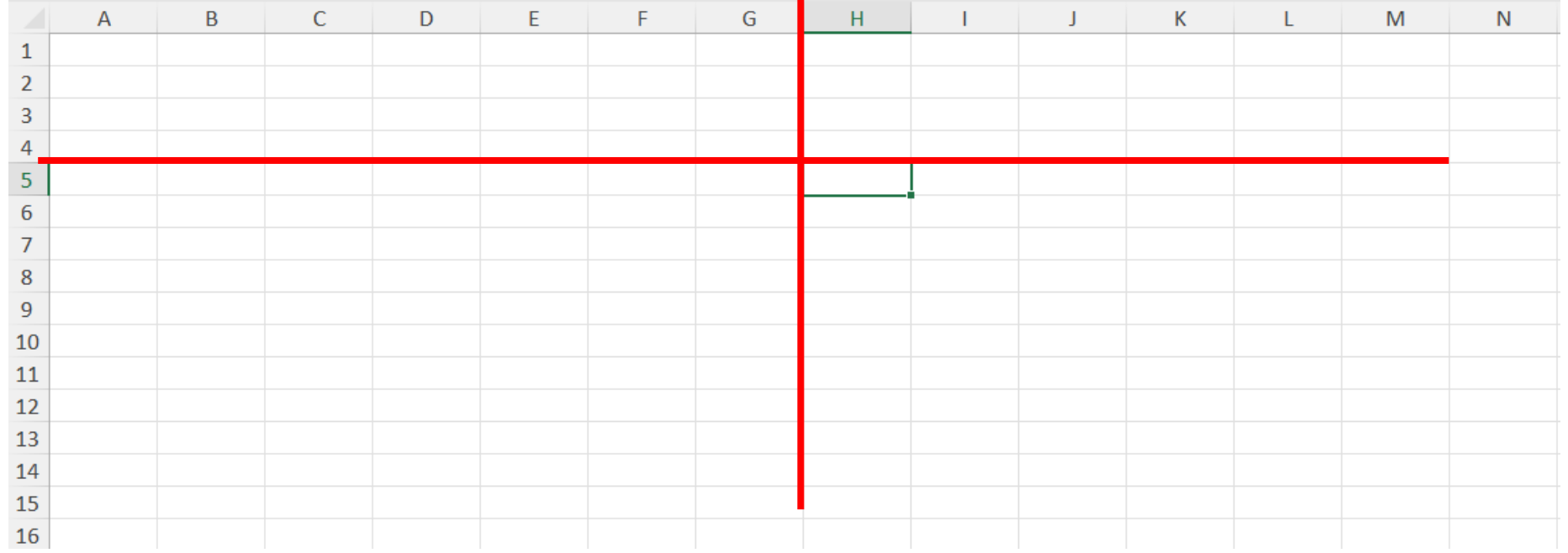

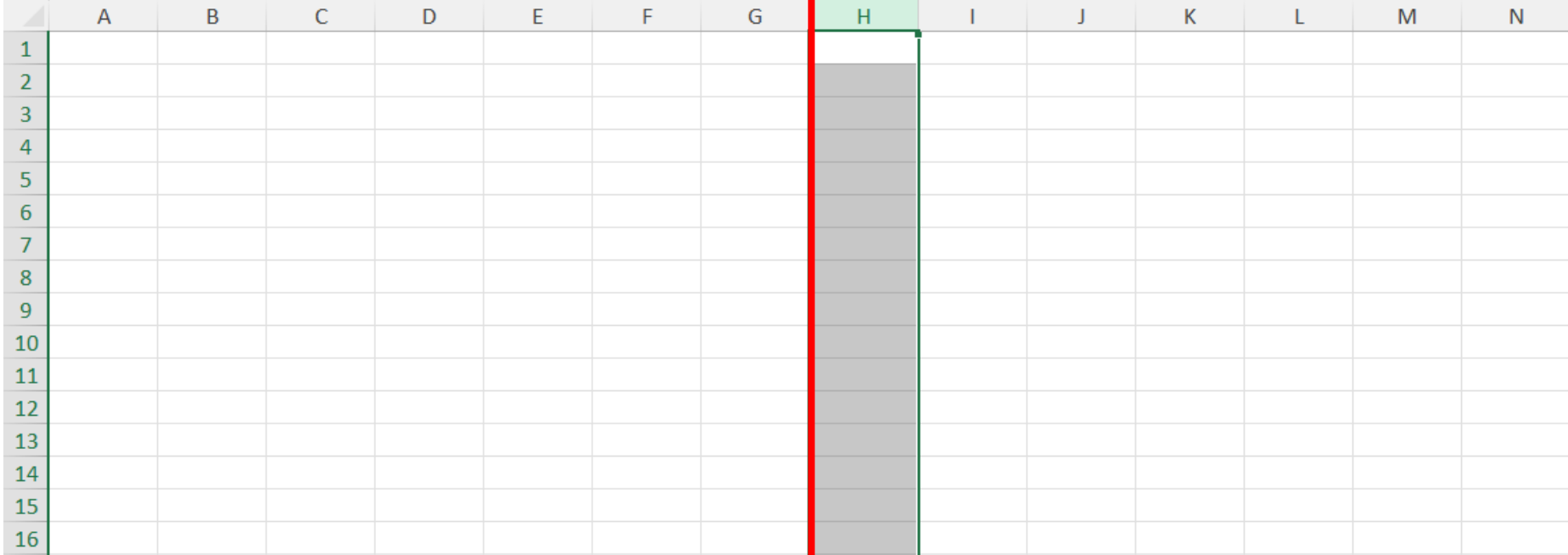

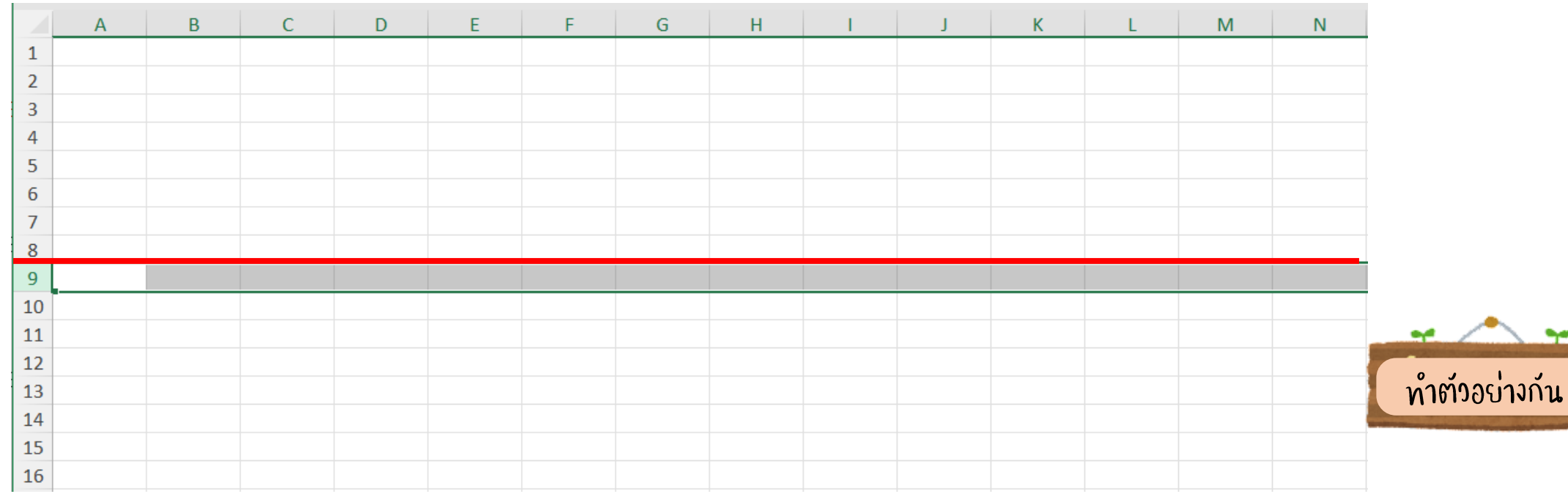

### การตรึงเซลล์

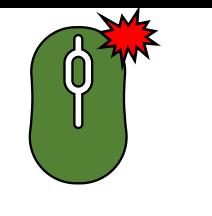

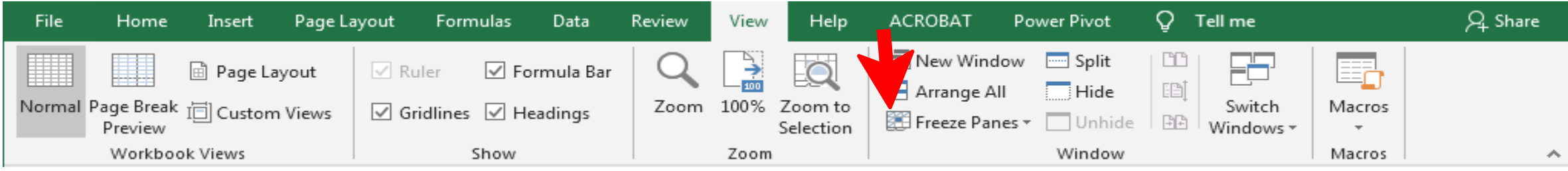

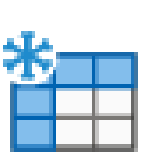

#### **Freeze Panes**

Keep rows and columns visible while the rest of the worksheet scrolls (based on current selection).

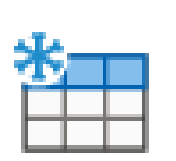

#### **Freeze Top Row**

Keep the top row visible while scrolling through the rest of the worksheet.

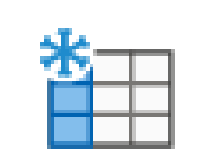

#### Freeze First Column

Keep the first column visible while scrolling through the rest of the worksheet.

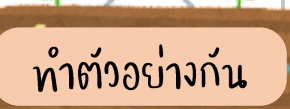

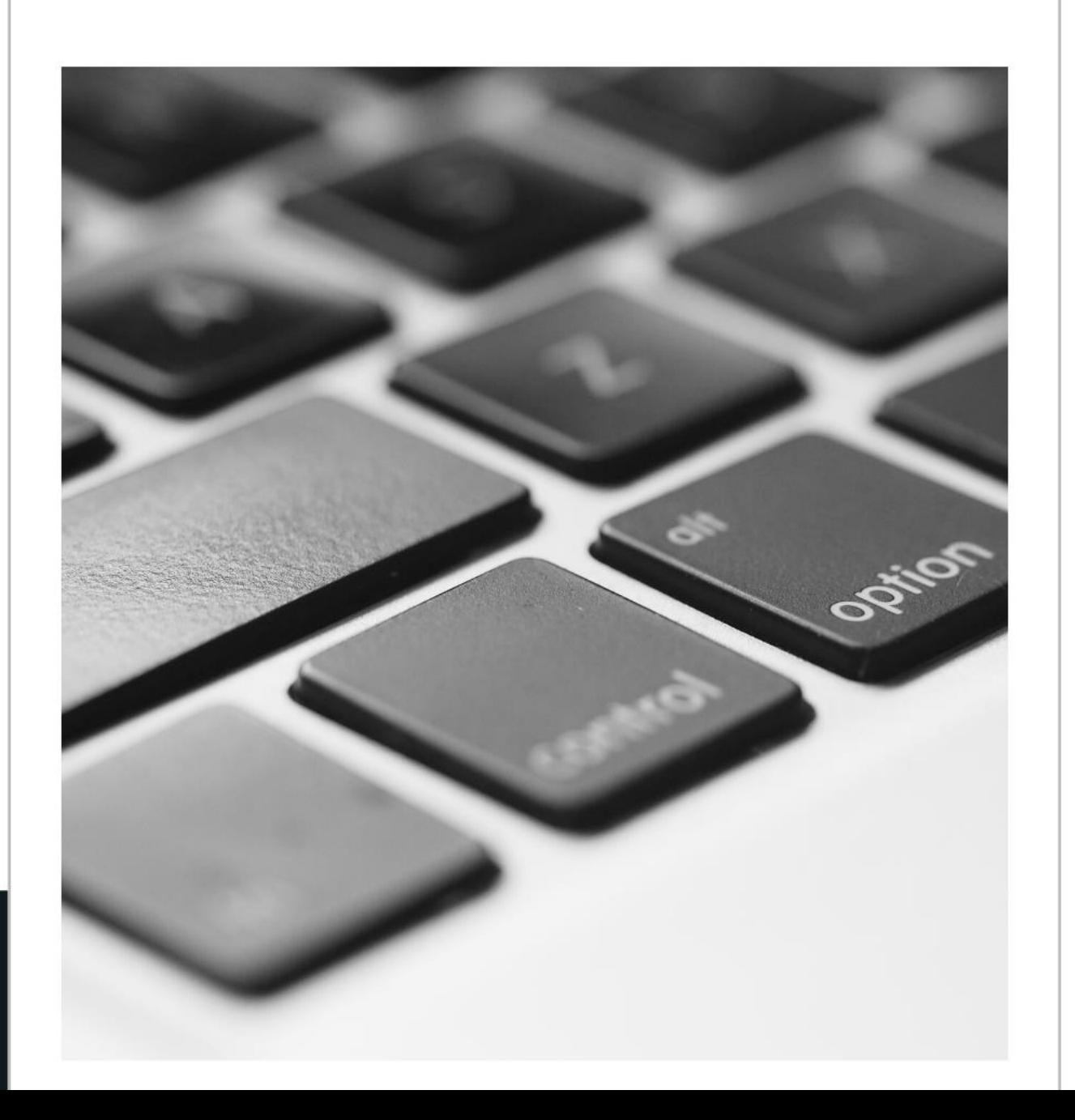

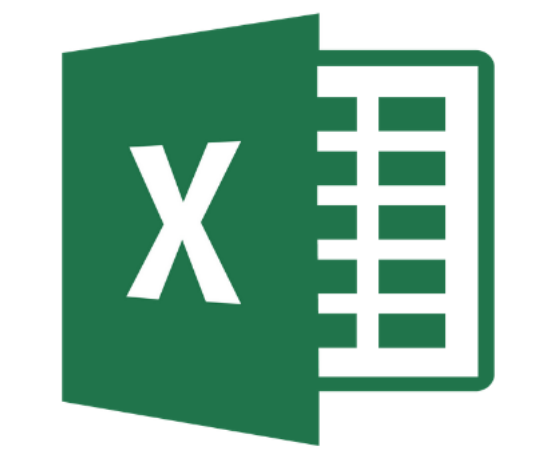

# Microsoft Excel